## Panasonic<sup>®</sup>

# Software Operating Instructions

(For Panasonic Printing System PostScript3)

Model No. DP-2310/3010/3510/3520/4510/4520/6010/6020

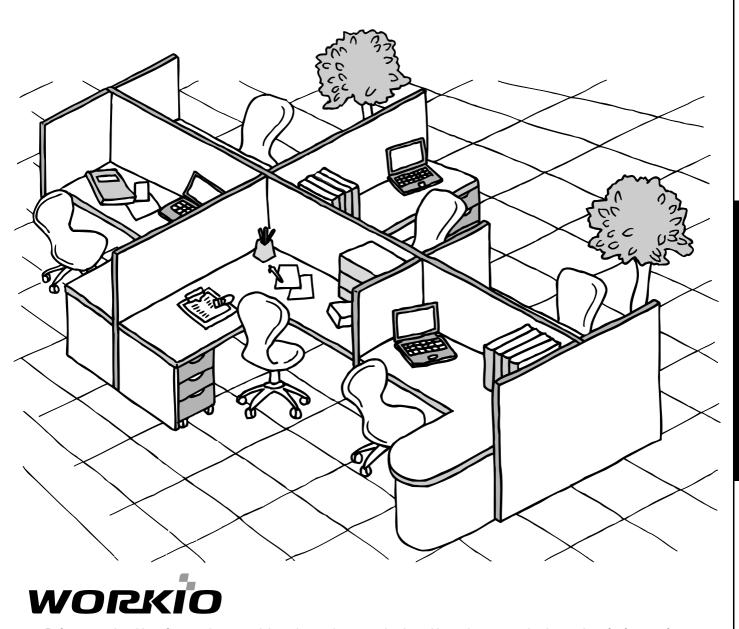

Before operating this software, please read these instructions completely and keep these operating instructions for future reference.

English

The following trademarks and registered trademarks are used throughout this manual:

Microsoft, MS-DOS, Windows and Windows NT are registered trademarks of Microsoft Corporation in the USA and other countries.

i386, i486 and Pentium are trademarks of Intel Corporation.

Centronics is a registered trademark of Centronics Data Computer Corporation.

TrueType is a registered trademark of Apple Computer, Inc.

Universal Font Scaling Technology (UFST) and all typefaces have been licensed from Agfa Monotype.

Adobe® Acrobat® Reader®, Adobe Type Manager® and Adobe PostScript® 3<sup>™</sup> software ©1987-2002 Adobe Systems Incorporated. All rights reserved. Adobe, Acrobat, Acrobat Reader, Adobe Type Manager, PostScript, PostScript 3 and Reader are either registered trademarks or trademarks of Adobe Systems Incorporated in the United States and/or other countries.

Novell and NetWare are registered trademarks of Novell, Inc. in the USA and other countries. All other trademarks identified herein are the property of their respective owners.

Copyright © 2003 by Panasonic Communications Co., Ltd.

All rights reserved. Unauthorized copying and distribution is a violation of law. Published in Japan.

The contents of these Operating Instructions are subject to change without notice.

## **Table of Contents**

| Before Starting                         |                                       |                   |
|-----------------------------------------|---------------------------------------|-------------------|
| Precautions                             |                                       | 4                 |
|                                         | ers in the USA                        | 4                 |
| Printer Section                         |                                       |                   |
| Installing the Printer Driver .         |                                       | 5                 |
| Window                                  | vs 98/Me/NT/2000/XP                   | 5                 |
| Mac OS                                  | S 8.6/9.x                             | 10                |
|                                         | S X                                   | 14                |
|                                         | cting with a USB Cable (Windows 98)   | 16                |
|                                         | cting with a USB Cable (Windows Me)   | 20                |
|                                         | cting with a USB Cable (Windows 2000) |                   |
|                                         | cting with a USB Cable (Windows XP)   | 26                |
|                                         | cting with a USB Cable (Mac 8.6/9x)   | 28                |
|                                         | cting with a USB Cable (Mac OS X)     |                   |
| • • • • • • • • • • • • • • • • • • • • | ter Remote) Monitor                   | 33                |
|                                         | vs 98/Me                              | 33                |
|                                         | vs NT 4.0                             | 37                |
|                                         | vs 2000/XP                            | 41<br><b>45</b>   |
| Mistalling the PS Driver Sect           | urity Utilityvs 98/Me/NT/2000/XP      | <b>45</b>         |
| _                                       | S 8.6/9.x/X                           | 48                |
|                                         | er Settings                           | 40<br><b>49</b>   |
|                                         | vs 98/Me                              | _                 |
|                                         | vs NT 4.0 (Administrator Settings)    | -                 |
|                                         | vs 2000/XP (Administrator Settings)   |                   |
| Configuring the Printer Drive           | er Settings (Macintosh)               | 79                |
| _                                       | S 8.6/9.x                             |                   |
| Mac Os                                  | S X                                   | 90                |
| Configuring the PS Driver S             | ecurity Utility                       | 101               |
|                                         | vs 98/Me/NT/2000/XP                   |                   |
| Mac Os                                  | S 8.6/9.x/X                           | 102               |
|                                         | lications                             |                   |
| Window                                  | vs 98/Me                              | 104               |
|                                         | vs NT 4.0 (User Settings)             |                   |
| Windov                                  | vs 2000/XP (User Settings)            | 107               |
| Printing from Macintosh Ap              | olications`                           | 110               |
| Printing on Network                     | `<br>PP) Printing                     | 111<br>442        |
|                                         |                                       |                   |
|                                         | Il Descriptionthe IPP Printing        |                   |
| IPX-SPX Setup Wizard                    | the IPP Philling                      | 113<br><b>117</b> |
| Window                                  | vs 98/Me/NT/2000/XP                   | 117               |
| Villaov                                 | V3 90/WE/W1/2000/XI                   | 117               |
| Troubleshooting                         |                                       |                   |
| Troubleshooting                         |                                       | 121               |
|                                         | Operation Fails                       |                   |
|                                         | ent is Not Printed Correctly          |                   |
| A rayo a rading                         |                                       |                   |
| Appendix                                |                                       |                   |
|                                         |                                       |                   |
| Printing                                | Area                                  | 123               |
| Font Ta                                 | able                                  | 124               |

#### **Precautions**

#### For Users in the USA

This equipment has been tested and found to comply with the limits for a Class A digital device, pursuant to part 15 of the FCC Rules. These limits are designed to provide reasonable protection against harmful interference when the equipment is operated in a commercial environment. This equipment generates, uses, and can radiate radio frequency energy and, if not installed and used in accordance with the Operating Guide, may cause harmful interference to radio communications.

Operation of this equipment in a residential area is likely to cause harmful interference in which case the user will be required to correct the interference at his/her own expense.

Any unauthorized changes or modifications to this equipment would void the users authority to operate this device.

**Warning**: To assure continued compliance, use only a shielded interface cable when connecting the machine's parallel interface port to the host computer. Also, any changes or modifications not expressly approved by the party responsible for compliance could void the user's authority to operate this equipment.

This device complies with Part 15 of the FCC Rules. Operation is subject to the following two conditions:

- (1) This device may not cause harmful interference, and
- (2) This device must accept any interference received, including interference that may cause undesired operation.
- You need to read the software license agreement before setting up the Printer Driver.
- You need to read the following precautions which are described in the Machine's Operating Instructions.
  - 1. Installation
  - 2. Ventilation
  - 3. Handling
  - 4. Toner and Paper
  - 5. For Your Safety

#### Windows 98/Me/NT/2000/XP

1

Exit from all applications, then insert the Panasonic Printing System CD into the CD-ROM drive.

2

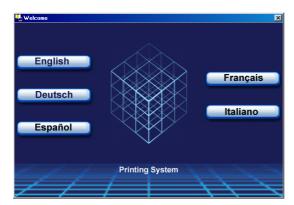

Select the desired language.

3

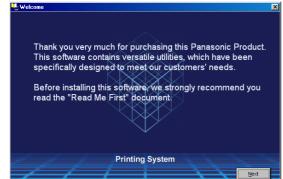

The setup message will appear.

Click the Next button.

4

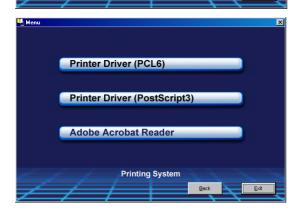

Click Printer Driver (PostScript3).

(See Note 2 on page 9)

#### Windows 98/Me/NT/2000/XP

Read Me First

View Operating Instructions

Install Printer Driver (PostScript3)

Install PS Driver Security Utility

Install LPR Monitor (Required for network printing)

**Printing System** 

Note for Windows 98/Me users:

If your computer does not have the LPR Port Monitor installed, please proceed to "Installing the LPR Monitor" on page 33 before continuing this installation.

Click Install Printer Driver (PostScript3).

Welcome

Welcome to the Adobe® PostScript® Printer Driver setup program. This program will install a PostScript Printer on your computer.

It is strongly recommended that you exit all Windows programs before running this Setup program.

Click Cancel to quit Setup and then close any programs you have running. Click Next to continue with the Setup program.

WARNING: This program is protected by copyright law and international treates.

Unauthorized reproduction or distribution of this program, or any portion of it, may result in severe civil and criminal penalties, and will be prosecuted to the maximum extent possible under law.

Next > Cancel

The setup wizard will start.

Click the Next button.

Please read the following license agreement. Use the scroll bar to view the rest of this agreement.

ADOBE SYSTEMS INCORPORATED ELECTRONIC END USER LICENSE AGREEMENT

NOTICE TO USER:
THIS IS A CONTRACT. BY INDICATING YOUR ACCEPTANCE BELOW, YOU ACCEPT ALL THE TERMS AND CONDITIONS OF THIS AGREEMENT INCLUDING IN PARTICULAR THE LIMITATIONS ON: USE CONTAINED IN SECTIONS 2 AND 4; AND WARRANTY AND LIABILITY IN SECTION 5. YOU AGREE THAT THIS AGREEMENT IS ENFORCEABLE LIKE ANY WRITTEN NEGOTIATED AGREEMENT SIGNED BY YOU.

This End User License Agreement accompanies the PostScript® driver software product, other software and related explanatory materials collectively the ("Software").

TO ACCEPT THIS AGREEMENT, PRESS "ACCEPT." IF YOU DO NOT AGREE WITH THE TERMS AND CONDITIONS OF THIS AGREEMENT, PRESS "DECLINE" AND QUIT. YOU WILL NOT BE ABLE TO USE THE SOFTWARE.

Read the End User License Agreement, then click the ACCEPT button.

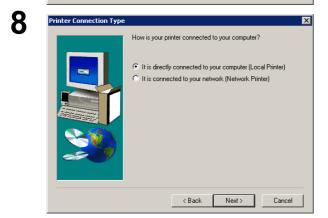

Select **Local Printer**, then click the Next button.

#### Windows 98/Me/NT/2000/XP

9

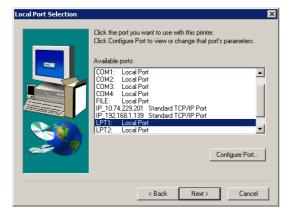

Select a printer port, normally **LPT1** for local printers.

Click the Next button.

10

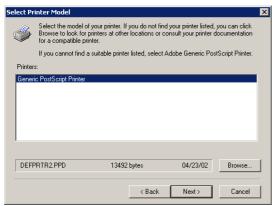

The Select Printer Model window appears.

Click the Browse... button.

**Note:** The Window will appear with Generic PostScript Printer highlighted. Do not select this printer.

11

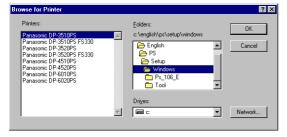

The **Browse for Printer** window appears.

Select the folder directory where the PPD files are stored. On the CD-ROM they are under **D:\English\PS\Setup\Windows** (where "D" is your CD-ROM driver).

The printer models are also displayed.

Click the OK button.

**12** 

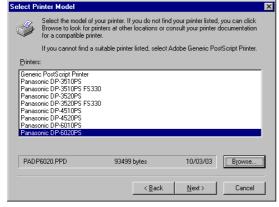

Choose your machine's model and click the

Next button.

#### Windows 98/Me/NT/2000/XP

13

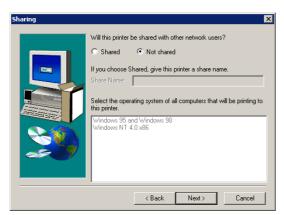

Specify whether the printer will be shared with other network users. Click **Shared** and enter a shared name, or click **Not shared**.

Click the Next button

Note:

This window does not appear in Windows 98/Me. Sharing information is specified during Network Settings.

14

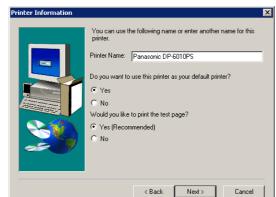

**Printer Information** window appears.

You can accept the default printer name shown or change it as you wish.

Select **Yes**, if you want to use this printer as your default Windows printer.

Select Yes, if you would like to print a test page.

Click the Next button.

**15** 

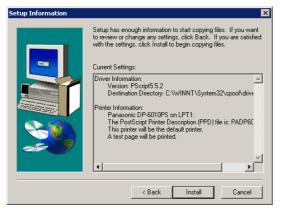

Verify the settings in the **Setup Information** window.

Click the Install button.

16

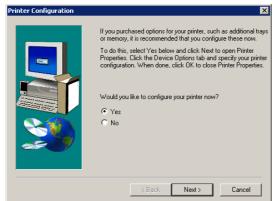

The **Printer Configuration** window appears.

Select **Yes**, to configure your printer now.

Click the Next button.

#### Windows 98/Me/NT/2000/XP

**17** <i.e. Windows 98/Me>

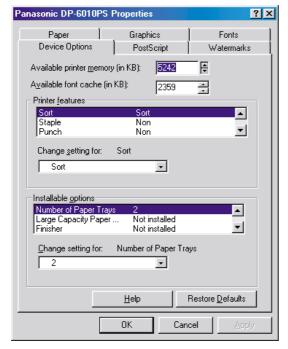

Click the OK button to return to the setup wizard.

**Note:** For printer properties, refer to "Configuring the Printer Driver Settings".

(See pages 49 - 78)

18

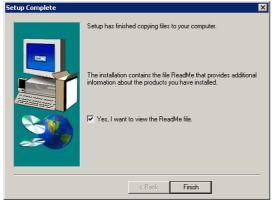

Select Yes, if you want to view the ReadMe file.

Click the Finish button.

The Panasonic PostScript Printer Driver has been installed, and the Panasonic Printer icon has been added to the Printer folder.

NOTE

- 1. When installing on Windows NT 4.0 and Windows 2000/XP, logon to the computer/network using an account with administrator rights.
- 2 If you wish to install the Printer Driver on an IPX-SPX Network (DP-3520/4520/6020 only), please install the IPX-SPX Setup Wizard located on the PDMS Software CD, then install the Printer Driver (PostScript3) by following the procedures on the screens.

#### Mac OS 8.6/9.x

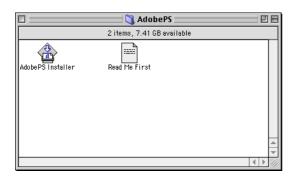

Exit from all applications, then insert the Panasonic Printing System CD into the CD-ROM drive.

Double-click the CD icon on the desktop.

English > PS > Setup > Mac > ps\_88\_E > US.sea.hqx

Please decompress US.sea.hqx with decompression tool.

Double-click the AdobePS Installer icon to start the

Note: Installation instructions

> A ".hqx" ".sit" ".sea" file on a Macintosh, use Stufflt Deluxe or Stufflt Expander by Aladdin Systems (http://www.aladdinsys.com/) to access the file's contents. Stufflt Expander is

available as a freeware product.

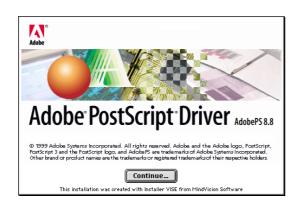

The setup message will be displayed.

Click the | Continue... | button.

4

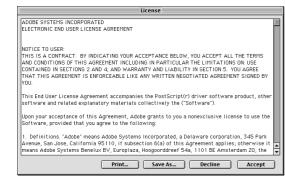

Read End User License Agreement, then click the

button. Accept

5

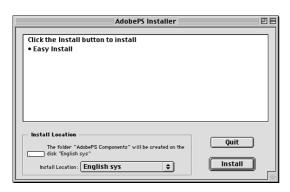

Verify the installation location.

button. Click the Install

Note:

The printer driver must be installed on the disk with the active System software. If you want to change the location, click on the popup list for an installation location, choose [Select Folder] then choose or create a new folder.

#### Mac OS 8.6/9.x

Installing

Items remaining to be installed: 7
Installing: AdobePS License Agreement

Stop

Installation powered by Installer VISE

A progress bar indicates that the printer driver is being installed.

7

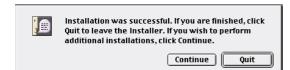

Click the Quit button.

**Descriptions** 

After completing the installation of the AdobePS Printer Driver, you must copy the PostScript printer description (PPD) file into the **System Folder** as follows:

8

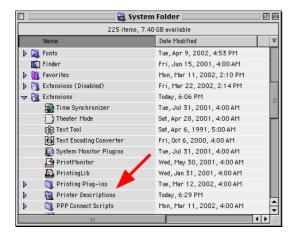

Open the following folder within your Macintosh.

System Folder > Extensions > Printer

9

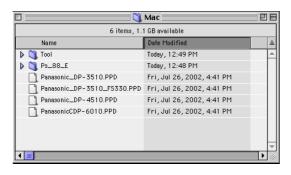

Open the **Mac** folder within the CD-ROM. Select your printer model file, and drag it into your Printer Descriptions folder.

The AdobePS Printer Driver is installed, and the AdobePS icon is added to the **Chooser**.

#### Mac OS 8.6/9.x

10

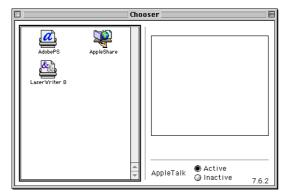

Select the **Apple** Menu, then select **Chooser**.

11

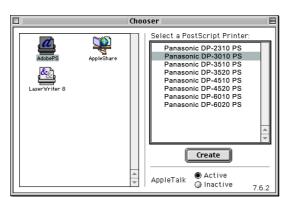

Click the **AdobePS** icon as shown in the illustration.

Select your printer "Panasonic DP-xxxx" on the right.

Click the Create button.

If you have selected "DP-3510/3520", go to Step 12, for all others skip to Step 13.

**12** 

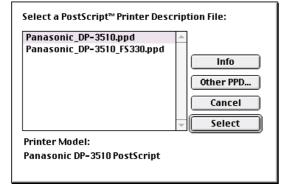

A PPD file for the desired printer must be present. Select your machine's model (i.e. "Panasonic\_DP-3510.ppd"or"Panasoni\_DP-3510\_FS330.ppd"), and click the Select button.

Select the Panasonic\_DP-3510/3520\_FS330.PPD file when your machine is a DP-3510/3520, and is configured with a 2-Bin Finisher (DA-FS330).

13

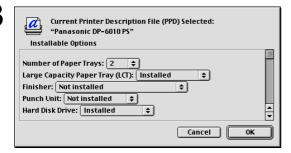

Confirm and/or change the installable options settings for your printer.

Click the OK button.

14

If you close **Chooser**, skip to Step 15.

If you click the Setup... button, go to Step 15.

#### Mac OS 8.6/9.x

15

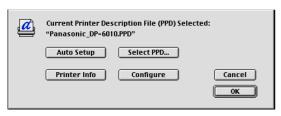

Click the OK button.

#### Close Chooser.

The driver creates a new desktop printer icon for your device.

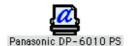

#### Mac OS X

A PostScript printer driver is already provided in Mac OS X. You need to install the PostScript printer description (PPD) file into your system for printing.

To manage the Account Management with the Accounting Manager software, it is essential to setup the Department Code with the PS Driver Security Utility before the Printer Driver is installed.

1

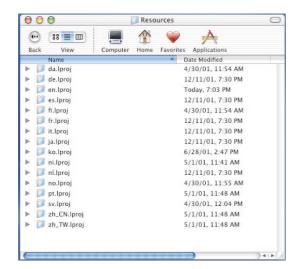

Please copy the PostScript printer description (PPD) file into the Library folder as follows:

Open the following folder within your Macintosh.

Library > Printers > PPDs > Contents > Resources > en.lproj

2

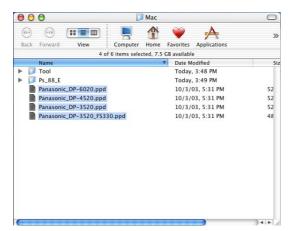

Open the **Mac** folder within the CD-ROM.

Select your printer model file, and drag it into your

en.lproj folder.

**Note:** Open the **Mac > MacOSX102** folder on the MAC OS X10.2.

3

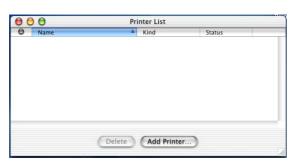

Open the following folder within your Macintosh.

Applications > Utilities > Print Center

Click the Add Printer... button.

A list of available AppleTalk printers appears.

Select your machine's model

("Panasonic DP-xxxx").

#### Mac OS X

4

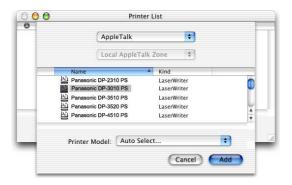

Click on the **Printer Model** pull-down menu, and select "**Panasonic\_DP-xxxx.PPD**".

Select Panasonic\_DP-3510/3520\_FS330.PPD when your machine is a DP-3510/3520, and is configured with a 2-Bin Finisher (DA-FS330). The printer model selection window appears.

5

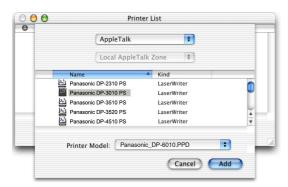

Click the Add button.

6

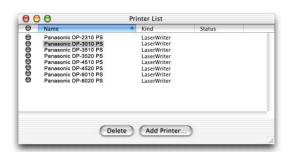

Your machine is added to the Printer List.

#### Connecting with a USB Cable (Windows 98)

When using the USB cable to connect the printer, install the printer driver by following the steps below. (For DP-2310/3010 only)

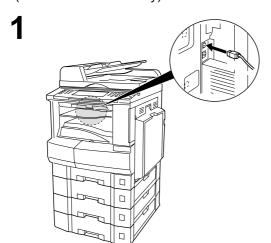

Connect the printer to the PC with an USB cable.

Turn the Power Switch of your machine ON.

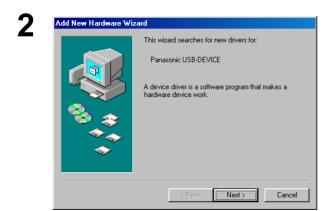

The **New Hardware Found** dialog box appears for a brief moment, followed by the **Add New Hardware Wizard** dialog box.

Click the Next button.

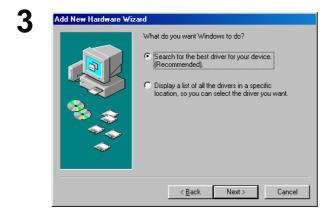

Select Search for the best driver for your device.

Click the Next button.

Insert the CD-ROM included with the Option.

4

#### Connecting with a USB Cable (Windows 98)

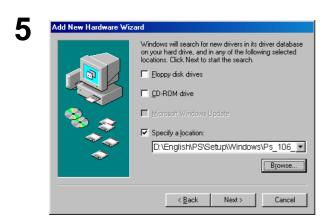

Select Specify a location and type D:\English\PS\Setup\Windows\Ps\_106\_E\ WinUsbDrv (where "D:" is your CD-ROM drive).

Click the Next button.

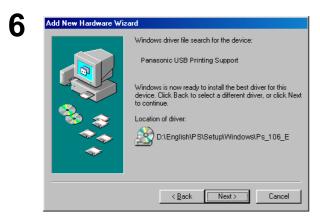

Click the Next button.

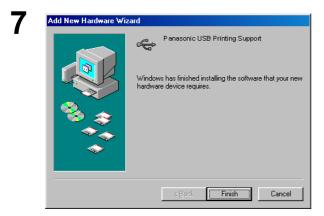

Click the Finish button.

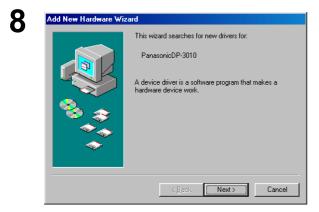

The **New Hardware Found** dialog box appears for a brief moment, followed by the **Add New Hardware Wizard** dialog box.

Click the Next button.

#### Connecting with a USB Cable (Windows 98)

Add New Hardware Wizard

What do you want Windows to do?

Search for the best driver for your device.
[Recommended].

Display a list of all the drivers in a specific location, so you can select the driver you want.

Select Search for the best driver for your device.

Click the Next button.

Add New Hardware Wizard

Windows will search for new drivers in its driver database on your hard drive, and in any of the following selected locations. Click Next to start the search.

Floppy disk drives

CD-ROM drive

Microsoft Windows Update

Specify a location:

D'English\PS\Setup\Windows\Ps\_106\_

Browse...

Back Next > Cancel

Select Specify a location and type
D:\English\PS\Setup\Windows\Ps\_106\_E\
Windows (where "D:" is your CD-ROM drive).

Click the Next button.

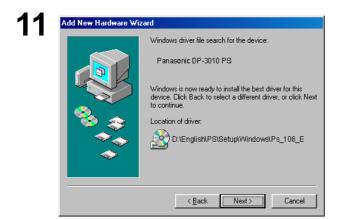

Click the Next button.

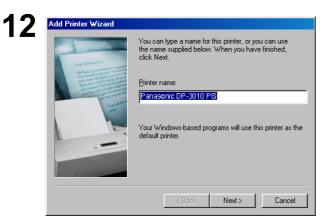

Enter the Printer name and click the Next button.

### Connecting with a USB Cable (Windows 98)

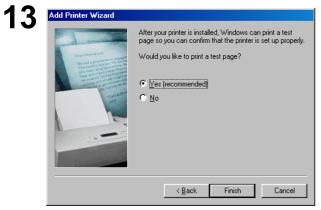

Click the Finish button.

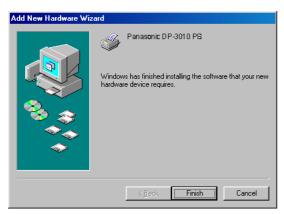

Click the button. Finish

#### Connecting with a USB Cable (Windows Me)

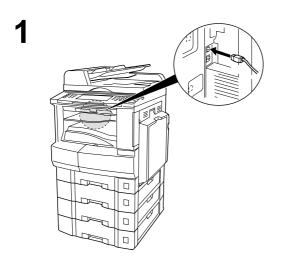

Connect the printer to the PC with an USB cable.

Turn the Power Switch of your machine ON.

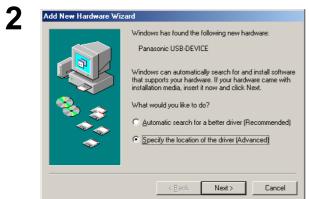

The **New Hardware Found** dialog box appears for a brief moment, followed by the **Add New Hardware Wizard** dialog box.

Select Specify the location of the driver.

Click the Next button.

3

Add New Hardware Wizard

Windows will search for new drivers in its driver database on your hard drive, and in any of the following selected

Search for the best driver for your device.

[Recommended].

Removable Media (Floppy, CD-ROM...)

Specify a Jocation:

D∴English\PS\Setup\W▼

Browse

Insert the CD-ROM included with the Option.

Select Specify a location and type
D:\English\PS\Setup\Windows\Ps\_106\_E\
WinUsbDrv (where "D:" is your CD-ROM drive).

Click the Next button.

#### Connecting with a USB Cable (Windows Me)

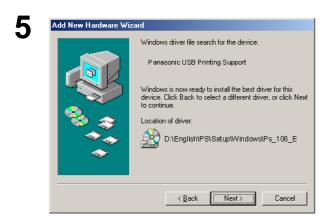

Click the Next button.

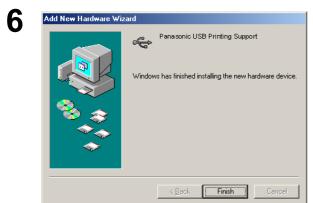

Click the Finish button.

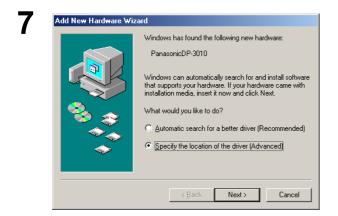

The **New Hardware Found** dialog box appears for a brief moment, followed by the **Add New Hardware Wizard** dialog box.

Select Specify the location of the driver.

Click the Next button.

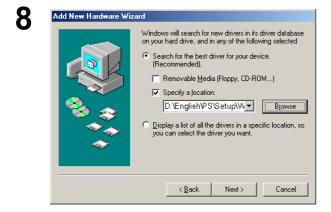

Select Specify a location and type
D:\English\PS\Setup\Windows\Ps\_106\_E\
Windows

(where "D:" is your CD-ROM drive).

Click the Next button.

#### Connecting with a USB Cable (Windows Me)

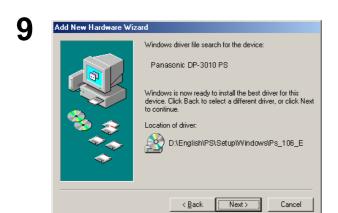

Click the Next button.

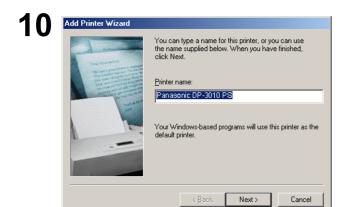

Enter the Printer name and click the Next button.

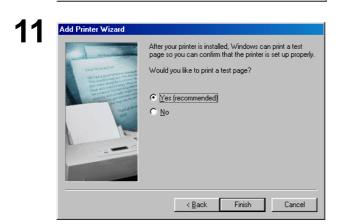

Click the Finish button.

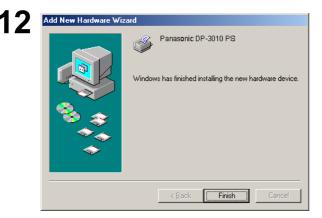

Click the Finish button.

#### Connecting with a USB Cable (Windows 2000)

Connect the printer to the PC with an USB cable.

Turn the Power Switch of your machine ON.

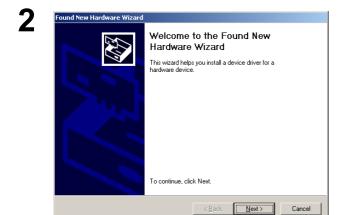

The **Found New Hardware Wizard** dialog box appears.

Click the Next button.

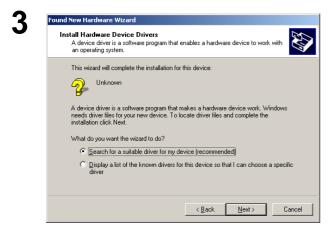

Select Search for a suitable driver for my device.

Click the Next button.

Insert the CD-ROM included with the Option.

4

#### **Connecting with a USB Cable (Windows 2000)**

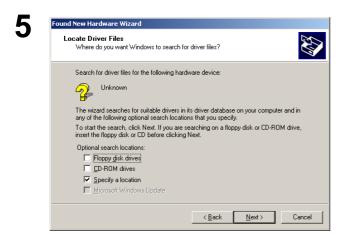

Select **Specify a location**.

Click the Next button.

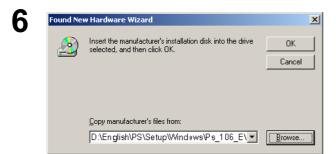

Type

D:\English\PS\Setup\Windows\Ps\_106\_E\ Win2000

(where "D:" is your CD-ROM drive).

Click the OK button.

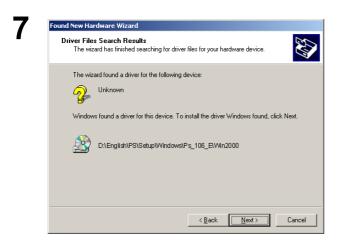

Click the Next button.

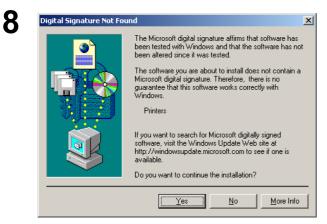

Click the Yes button.

## Connecting with a USB Cable (Windows 2000)

< Back Finish Cancel

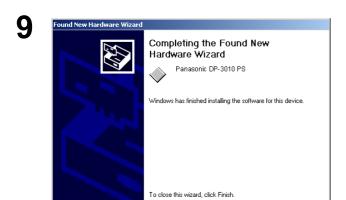

Click the Finish button.

#### Connecting with a USB Cable (Windows XP)

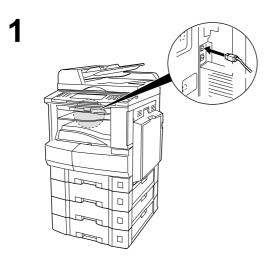

Connect the printer to the PC with an USB cable.

Turn the Power Switch of your machine ON.

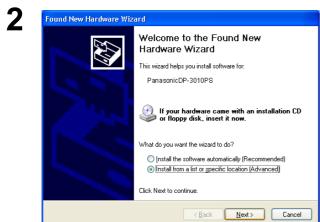

The **Found New Hardware Wizard** dialog box appears.

Select Install from a list or specific location (Advanced).

Click the Next button.

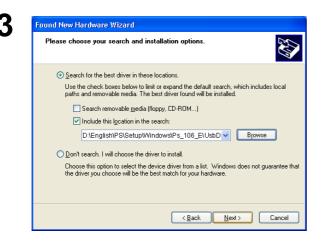

Select **Include this location in the search**. Type

D:\English\PS\Setup\Windows\Ps\_106\_E\ WinXP

(where "D:" is your CD-ROM drive).

Insert the CD-ROM included with the Option.

Click the Next button.

#### Connecting with a USB Cable (Windows XP)

4

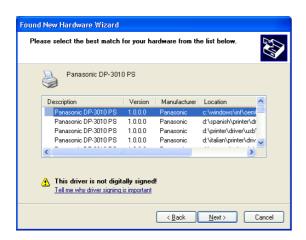

This message may appear if you have a previous version of the printer driver installed.

Select the latest version of the \*.inf file and click the Next button.

5

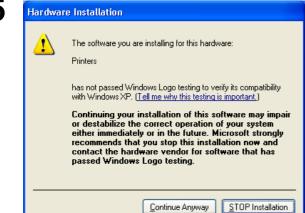

Click the Continue Anyway button.

6

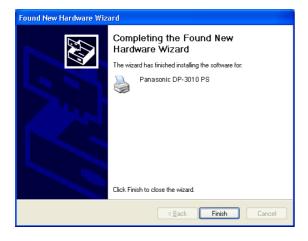

Click the Finish button.

#### Connecting with a USB Cable (Mac 8.6/9x)

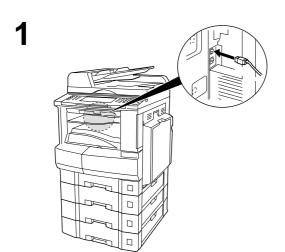

Connect the printer to the PC with an USB cable. Turn the Power Switch of your machine ON.

2

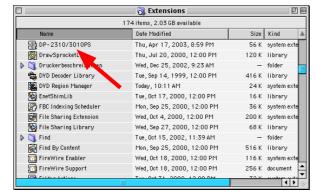

Extract the **DP-2310/3010PS** from the **DP-2310\_3010PS.sit** in the CD-ROM and paste it onto the **System Folder > Extensions**.

3

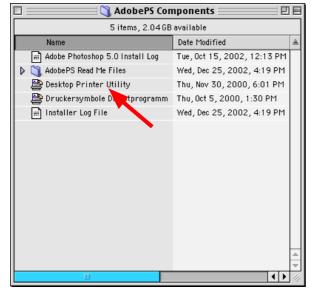

Activate the **Desktop Printer Utility** on the **Adobe PS Components** within your Macintosh.

Note: If the Desktop Printer Utility is not on the Adobe PS Components, follow the steps 1 to 7 on page 10 and 11.

#### Connecting with a USB Cable (Mac 8.6/9x)

4

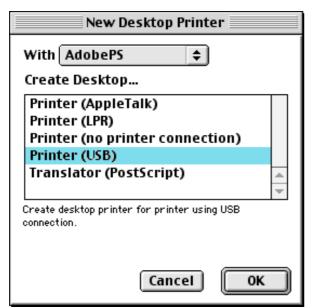

Select **AdobePS** from **With** menu and select the **Printer (USB)** on the **Create Desktop...** menu.

Click the **OK** button.

5

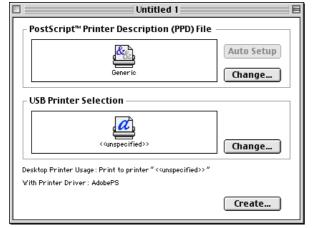

Click the **Change...** button on the **USB Printer Selection**.

6

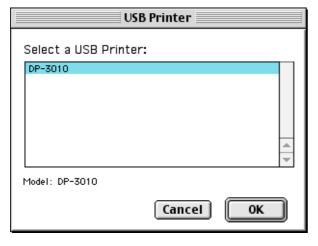

Select your machine and click the **OK** button.

### Connecting with a USB Cable (Mac 8.6/9x)

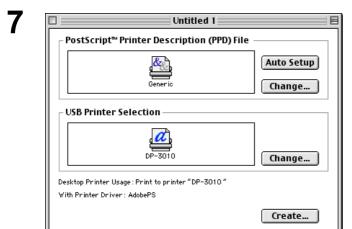

Click the **Auto Setup** button on the **PostScript Printer Description (PPD) File**.

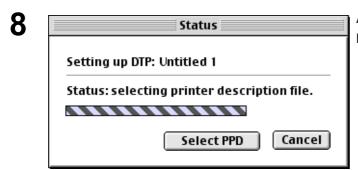

A status bar indicates that the printer driver is being installed.

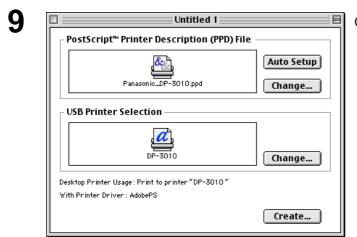

Click the **Create...** button.

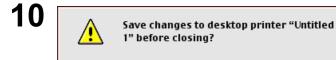

Don't Save

Cancel

Save

Click the **Save** button.

#### Connecting with a USB Cable (Mac 8.6/9x)

11

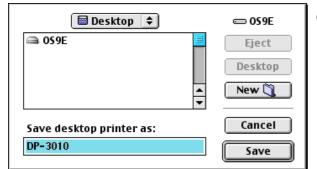

Click the **Save** button.

12

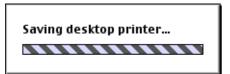

A status bar indicates that the printer driver is being installed.

13

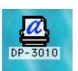

The driver creates a new desktop printer icon for your device.

<sup>1</sup> Click the **Set\_Default Printer** in the **Printing** menu when your machine is set to the default printer.

#### Connecting with a USB Cable (Mac OS X)

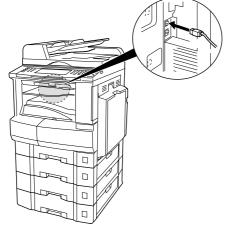

Connect the printer to the PC with an USB cable. Turn the Power Switch of your machine ON.

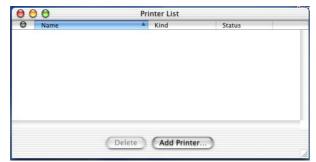

Open the Printer Center and click the Add Printer...from the Printers menu.

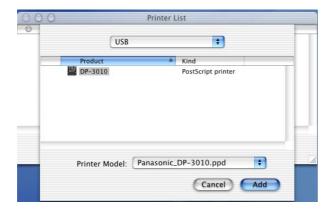

- 1. Select USB.
- 2. Select your printer.
- 3. Select Auto Select or Panasonic\_DPxxxx.ppd from the Printer Model menu.
- 4. Click the Add button.

4

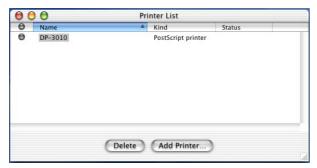

Your machine is shown on the Printer List. Close the Printer Center.

**NOTE** 

1 Open the Printer Center and click your machine, then select Make Default from the Printers menu when your machine is set to the default printer.

#### Windows 98/Me

1

Insert the Panasonic Printing System CD-ROM.

2

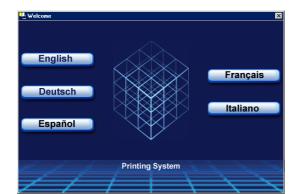

Click on the desired language.

3

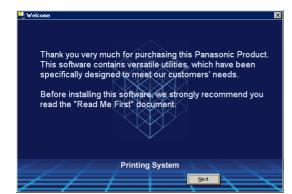

Click the Next button.

4

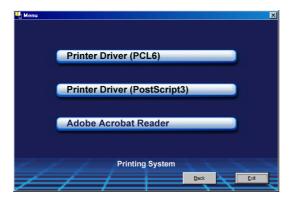

Click Printer Driver (Post Script3).

5

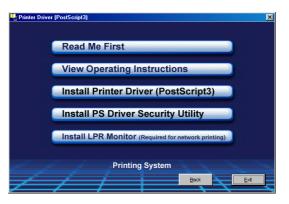

Click Install LPR Monitor.

#### Windows 98/Me

6

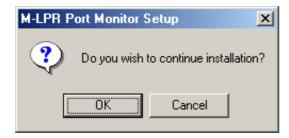

The M-LPR Port Monitor Setup dialog box appears.

Click the OK button.

7

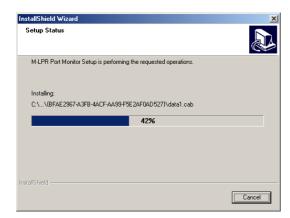

The required files are copied.

8

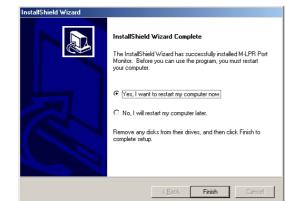

The setup program copies the necessary files onto the hard disk of your PC.

When the setup process is completed, a message is displayed prompting you to restart your computer.

It is recommended that you restart your computer now so that the LPR Monitor can be started.

Click the Finish button.

9

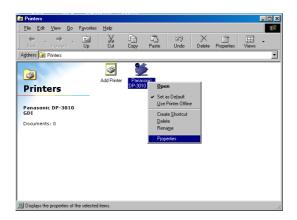

If you have not installed the printer driver yet, please proceed to "Installing the Printer Driver" on page 5.

After your computer has rebooted, click the **Start** button, select **Settings**, and then click **Printers**.

The **Printers** folder appears.

Right-click on the desired printer icon and select **Properties** from the pop-up menu.

#### Windows 98/Me

10

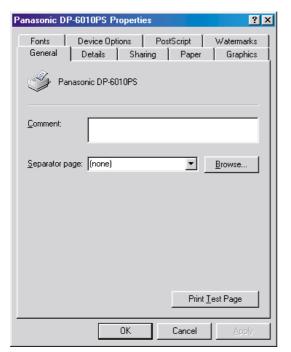

The printer properties dialog box appears.

The following step registers the LPR Port for network printing.

Before proceeding, ensure that the printer is installed, connected to the network, turned ON and is operating properly.

11

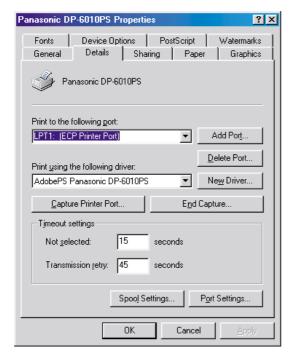

Select the **Details** tab and click the Add Port...

#### Windows 98/Me

**12** 

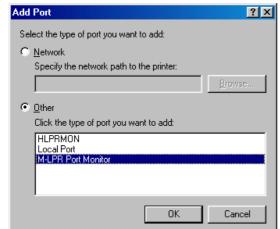

The **Add Port** dialog box appears. Click the **Other** radio button, select **M-LPR Port Monitor** from "Click the type of port you want to add:" list, and click the OK button.

13

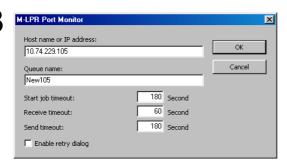

The M-LPR Port Monitor dialog box appears.

Type the IP Address of the machine in the **Host** name or IP address: text box and the queue name (e.g. New105) in the **Queue name**: text box.

Click the OK button. If an error occurs because the queue name had already been used for the same IP Address, select a different unique name such as "New106".

The screen reverts to the Printer Properties.

Check that the "Print to the following port:" has been changed as entered in step 13, and click on the

**Apply** button first and then the OK button.

The printer properties dialog box closes and you have now configured the printer as a network printer.

14

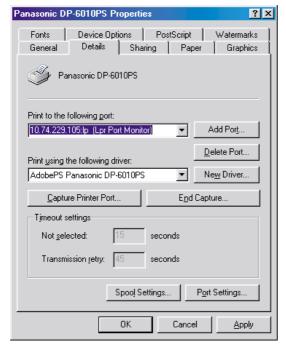

NOTE

1. To print data via LAN, the LPR Monitor must be installed on your PC.

# Windows NT 4.0

Logon using an account with administrator rights.

1

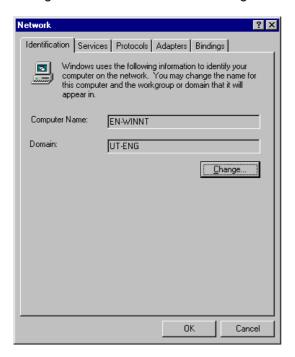

Click the **Start** button, select **Settings**, and click **Control Panel**.

The Control Panel window appears.

Double-click on the **Network** applet.

The **Network** dialog box appears.

2

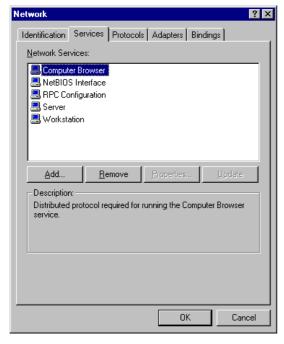

Click on the Services tab.

Verify whether the LPR Service is already installed. (Indicated by Microsoft TCP/IP Printing shown in the Network Services list.)

If it is already installed, skip to Step 7. Otherwise continue installing the LPR Service.

## Windows NT 4.0

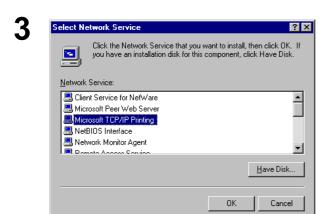

Click the Add... button to display the Select

Network Service dialog box, and select Microsoft

TCP/IP Printing.

Click the OK button.

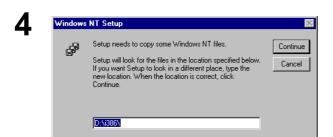

The Windows NT Setup dialog box appears.

Insert the Windows NT 4.0 CD-ROM, and type D:\i386 (where "D:" is your CD-ROM drive).

Click the Continue button.

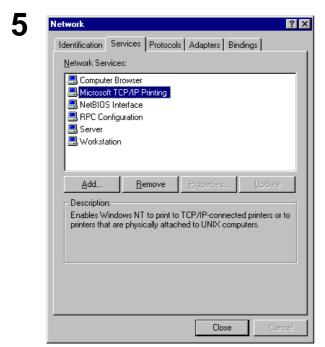

After the files have been copied into the Hard Drive of your PC, the display returns to the Network dialog box. Confirm that the Microsoft TCP/IP Printing service has been added to Network Services list.

Click the Close button.

**Note:** If the OK button does not change into a Close button, Remove and reinstall the Microsoft TCP/IP Printing service.

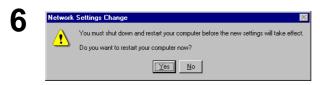

The **Network Settings Change** dialog box is displayed, click the Yes button to restart your computer now.

You have now completed the LPR Service installation.

## Windows NT 4.0

7

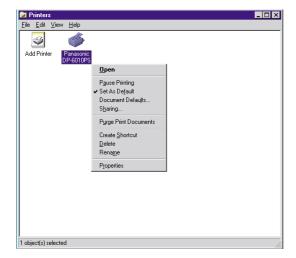

After your computer has rebooted, log on with an account with Administrator Priviledges, click the **Start** button, select **Settings**, and then click **Printers**.

The **Printers** folder appears.

Right-click on the desired printer icon and select **Properties** from the pop-up menu.

8

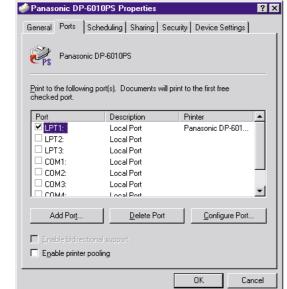

The following step registers the LPR Port for network printing.

Before proceeding, ensure that the printer is installed, connected to the network, turned ON and is operating properly.

Select the **Ports** Tab and click the Add Port... button.

9

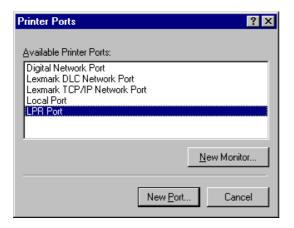

The **Printer Ports** dialog box appears.

Select LPR Port and click the New Port button.

# Windows NT 4.0

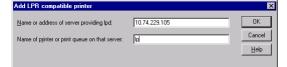

The **Add LPR compatible printer** dialog box appears.

Enter the IP Address of the printer in the upper text field, and "lp" for the print queue name in the lower text field.

Click the button. OK

(Please wait while the wizard verifies the IP Address and connectivity to the network.

The **Printer Ports** dialog box appears.

Click the button. Close

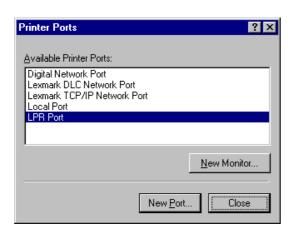

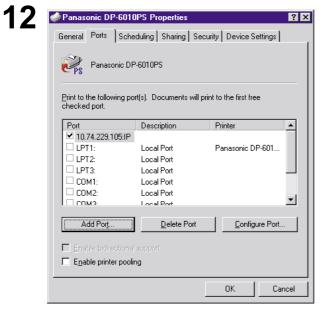

Select the printer port and click the OK button.

The printer properties dialog box closes and you have now configured the printer as a network printer.

# Windows 2000/XP

Logon using an account with administrator rights.

1

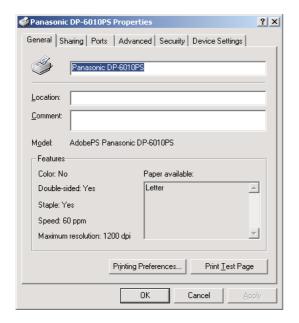

Open the Printers folder.

Right-click on the desired printer icon and select **Properties** from the pop-up menu.

The printer properties dialog box appears.

2

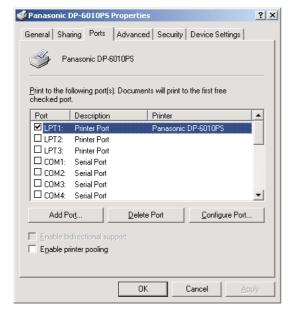

Select the **Ports** Tab and click the Add Port... button.

3

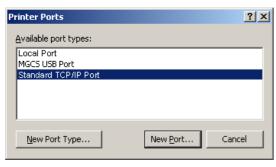

Select Standard TCP/IP Port and click the

New Port... button.

# Windows 2000/XP

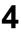

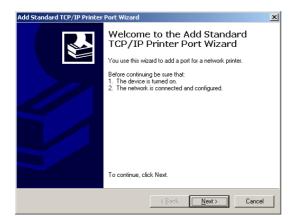

Click the Next button.

5

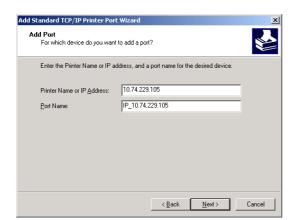

Enter the IP Address and the Port Name and click

the Next button.

Note:

The Port Name is automatically entered by Windows 2000/XP. You may need to change it as required.

6

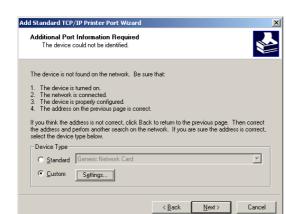

Select **Custom** and click the Settings... button.

# Windows 2000/XP

7

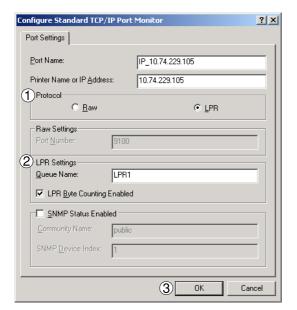

- 1. In the Protocol section, select **LPR**.
- In the LPR Settings section, enter the Queue Name (e.g. LPR1) and select the LPR Byte Counting Enabled.
- 3. Click the OK button.

8

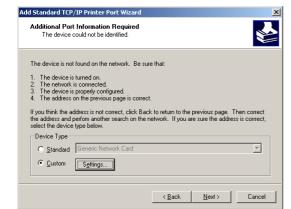

Click the Next button.

9

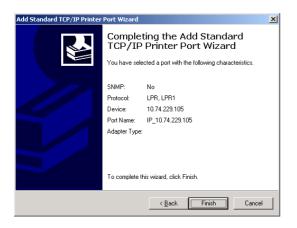

Click the Finish button.

# Windows 2000/XP

10

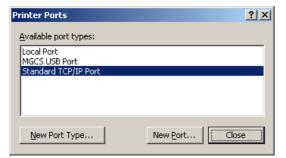

Click the Close button.

11

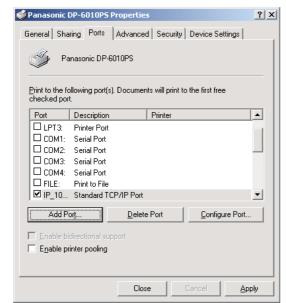

Click the Apply button.

Click the OK button.

The printer properties dialog box closes and you have now configured the printer as a network printer.

# Windows 98/Me/NT/2000/XP

If you wish to use the Mailbox and Secure Mailbox functions, it is essential that you setup the Utility settings first.

To control the Charge Management with the Accounting Management application, it is essential that you setup the Utility settings first.

1

2

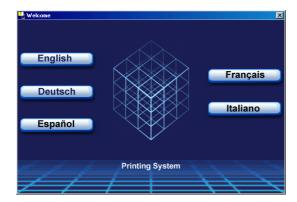

Exit from all applications, then insert the Panasonic Printing System CD into the CD-ROM drive.

Select the desired language.

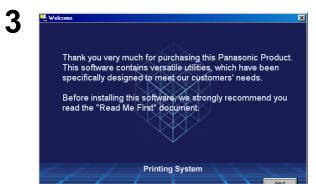

The setup message will display.

Click the Next button.

4

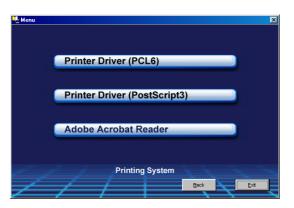

Click Printer Driver (PostScript3).

# Windows 98/Me/NT/2000/XP

5

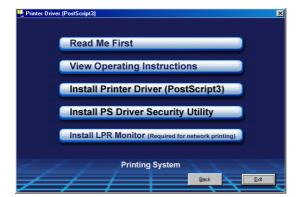

Select Install PS Driver Security Utility.

InstallShield Wizard

Choose Destination Location
Select folder where the setup will install the necessary files.

Setup will install the PS Driver Security Utility in the following folder.

To install to this folder, click Next. To install to a different folder, click Browse and select another folder.

Destination Folder

C:\Program Files\Panasonic\PS Printer Driver

Btowse...

Click the Next button.

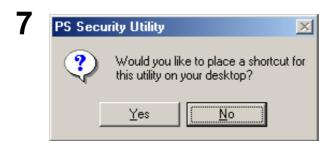

Next > Cancel

Click the Yes button if you want to place a shortcut to PS Security Utility on your desktop.

InstallShield Wizard

Setup Status

PS Driver Security Utility Setup is performing the requested operations.

Installing: PS Driver Security Utility
C:\Program Files\Panasonic\PS Printer Driver\PsSecure.ini

94%

The required files are copied.

# Windows 98/Me/NT/2000/XP

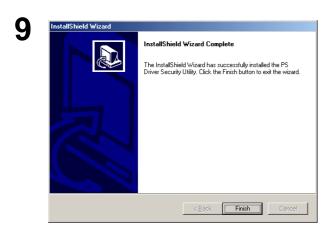

Click the Finish button.

The PS Driver Security Utility folder has been added to the Program menu, and the installation has now completed.

## Mac OS 8.6/9.x/X

In order to utilize Department Codes, Mailboxes or Secure Mailboxes, the appropriate information must be input prior to installing the printer driver.

If you are using Mac OS X, use the PS Driver Security Utility to change the setting before adding the printer. If you have already added the printer, delete it, change the setting using the PS Driver Security Utility, then add the printer.

1

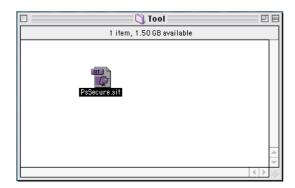

Exit from all applications, then insert the Panasonic Printing System CD into the CD-ROM drive.

Double-click the CD icon on the desktop.

For OS 8.6/9.x: Browse to folder English > PS >

Setup > Mac > Tool >

For OS X : Browse to folder English > PS >

Setup > Mac > Tool > OSX\_only

Copy **PsSecure.sit** to your hard disk.

Note:

If PsSecure.sit does not automatically decompress, install a suitable

decompression utility.

2

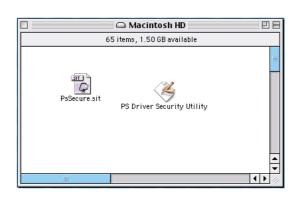

Please decompress PsSecure.sit with decompression tool. Double-click the **PS Driver Security Utility** icon to start.

Note: Installation instructions

A ".hqx" ".sit" ".sea" file on a Macintosh, use Stufflt Deluxe or Stufflt Expander by Aladdin Systems (http://www.aladdinsys.com/) to access the file's contents. Stufflt Expander

is available as a freeware product.

# Windows 98/Me

To change the printer settings, open the printer properties by performing the following steps.

- Click the **Start** button, select **Settings**, and then click **Printers**.
- Right-click the desired printer icon in the **Printers** folder, and select **Properties** in the popup menu.

The printer properties dialog box appears.

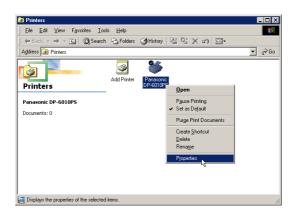

# Windows 98/Me

## **General Tab**

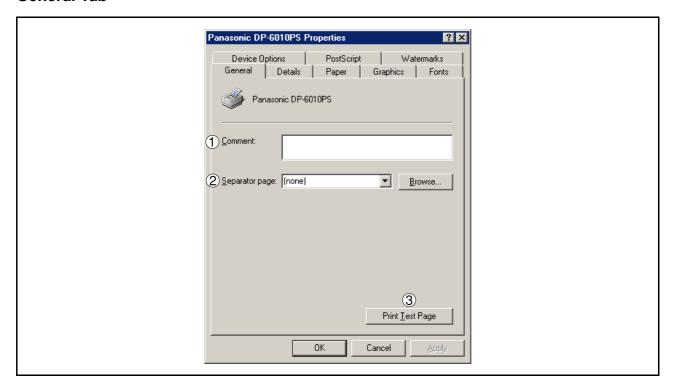

## 1. Comment

Enter comments to the properties, if any.

If another user sets up this printer on his or her computer when sharing the printer, the comment specified here will also appear on that computer. However, the comment displayed for an existing user will remain unchanged even if the comment is modified later.

## 2. Separator page

This feature is not available on your machine.

## 3. Print Test Page button

Prints a test page. This allows the user to verify if the printer is installed properly.

## Windows 98/Me

#### **Details Tab**

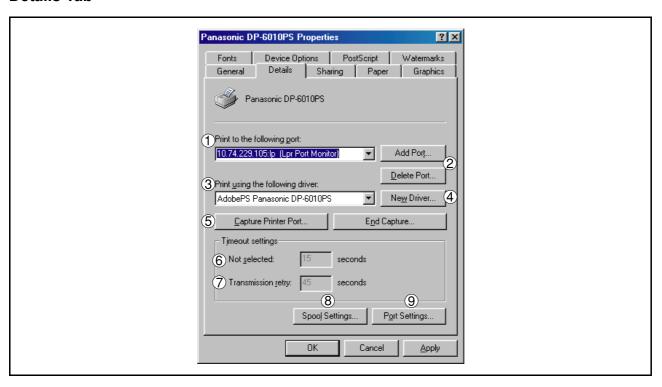

## 1. Print to the following port

Displays either the port where the printer is connected or the path to the network printer.

To change the printing destination, either select the printing destination port from the list or enter the network path here.

2. Add Port... / Delete Port... button

Adds/deletes new port or new network path.

## 3. Print using the following driver

Displays the type of the printer driver. Specify the printer being used or a printer model which can be emulated with the printer being used.

4. New Driver... button

Updates or modifies the printer driver.

5. Capture Printer Port... / End Capture... button

Assigns a local port to the network connected printer or cancels a local port assigned to the network printer.

## 6. Timeout settings - Not selected (For LPT Port only)

Specify the amount of time (in seconds) allowed to elapse before the printer comes online. If the printer is not online within this duration, an error message will be displayed.

## Windows 98/Me

## 7. Timeout settings - Transmission retry (For LPT Port only)

Specify the amount of time (in seconds) allowed to elapse before the printer is ready for printing. If the printer is not ready for printing within this duration, an error message will be displayed.

Increase this value if a timeout error occurs when printing a large document.

8. Spool Settings... button

Specify the method of sending (spool) documents from the program to the printer.

## Spool Data Format

Select spool data type (RAW format). Specifying RAW format results in a longer time elapsing before an application becomes operational after printing from it.

• Enable bidirectional support (The feature is not available with this model.)

Be sure to check the check box for "Enable bidirectional support". Otherwise, status information reception may not function properly.

9. Port Settings... button

Modifies printer port settings.

## Windows 98/Me

## **Sharing Tab**

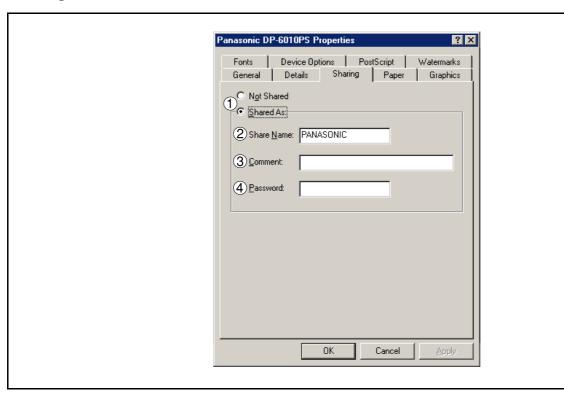

## 1. Not Shared/Shared As

Select whether to display or share this printer with other computers.

## 2. Share Name

Specify the name of the shared printer. The displayed name can be used as it is or a new name may be entered. The name specified here will be displayed when other users view information about the printer on the network.

## 3. Comment

You can enter comments regarding a shared printer (such as the type of printer and the location where it is installed). When other users view information about the printer on the network, the comment specified here will be displayed.

#### 4. Password

Specify a password required when other users will connect to this printer. Leave the box blank in order not to use any password.

NOTE

1. **Sharing** Tab in property dialog box is not displayed unless printer sharing has been specified.

# Windows 98/Me

## **Paper Tab**

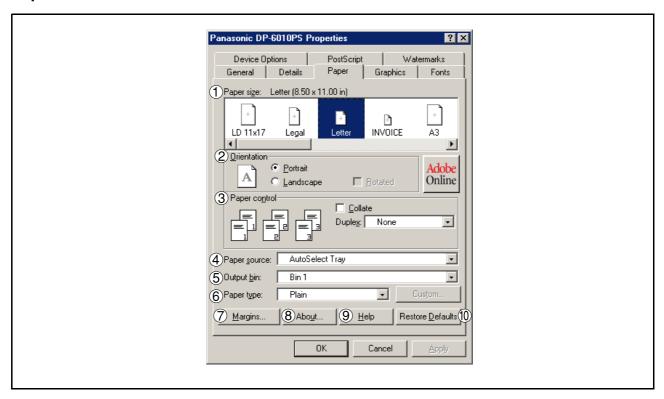

## 1. Paper size

Select a document size.

#### 2. Orientation

Select the print orientation (Portrait/Landscape).

## 3. Paper control

Controls printer outputs and groups pages.

Select **Collate** if you wish each set of multiple copies collated when you print them. Otherwise, each page is printed in individual groups.

The **Duplex** menu specifies whether and how the printer should print the document on both sides of the paper.

## 4. Paper source

Specify where the paper you want to use is located in the device. If you choose **Auto Select Tray**, the printer driver will automatically select an appropriate tray according to the Paper Size selected.

## 5. Output bin

Specifies which output bin to use for your printed document. Some printer models have more than one output bin you can use for sorting your documents.

## 6. Paper type

Specifies the type of paper medium to use, such as plain or thick.

## 7. Margins... button

Displays the Margins dialog box. Click this button to view the area of the page that is unavailable for printing.

# **Printer Section**

# **Configuring the Printer Driver Settings**

# Windows 98/Me

8. About... button

Displays version and copyright information for this printer driver.

9. Help **button** 

Displays the help window for this printer driver.

10. Restore Defaults **button** 

## Windows 98/Me

## **Graphics Tab**

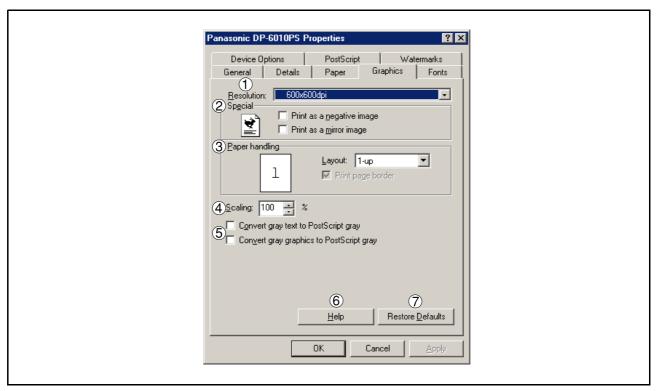

## 1. Resolution

Select the resolution you want for printing (300dpi/600dpi/1200dpi Enhanced).

## 2. Special

Prints a negative image and/or mirror image of your document. Click these options to view an example.

#### 3. Paper handling

Specify the layout pattern for printing multiple documents on a single sheet of paper and whether page borders are used. Select these options to view an example.

## 4. Scaling (25-400%)

Specify an enlargement or reduction percentage when printing documents. If enlargement/reduction can be set within the application, indicate 100% here and specify the enlargement/reduction percentage in the Print dialog box of the application.

## 5. Convert gray text/graphics to PostScript gray

This feature is not available on your machine.

## 6. Help button

Displays the help window for this printer driver.

## 7. Restore Defaults | **button**

## Windows 98/Me

#### **Fonts Tab**

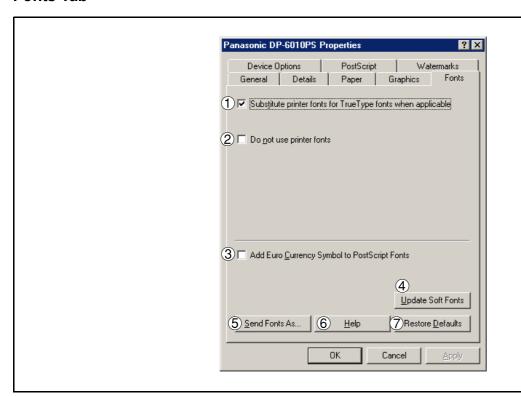

## 1. Substitute printer fonts for TrueType fonts when applicable

Tells the driver to determine which PostScript fonts to substitute for TrueType fonts.

Instead of sending all TrueType fonts to your printer, this option substitutes a PostScript printer font for the common TrueType fonts used in your document.

By default, common TrueType fonts are substituted with their PostScript look-alikes when printing, but those with no PostScript look-alike font are sent to the printer in the format specified in the Send TrueType Fonts As box of the Send Fonts As dialog box.

## 2. Do not use printer fonts

Disables using printer-resident fonts. Use this advanced option when you expect to send the PostScript output to different printer models.

## 3. Add Euro Currency Symbol to PostScript Fonts

Adds the European currency symbol to most PostScript fonts.

## 4. Update Soft Fonts button

Updates the list of PostScript fonts that have been downloaded to the printer so that the driver prints them correctly.

#### 5. Send Fonts As... button

Displays the Send Fonts As dialog box. Click this button to specify how to send TrueType or PostScript fonts.

#### 6. Help **button**

Displays the help window for this printer driver.

## 7. Restore Defaults | **button**

# Windows 98/Me

## **Device Options Tab**

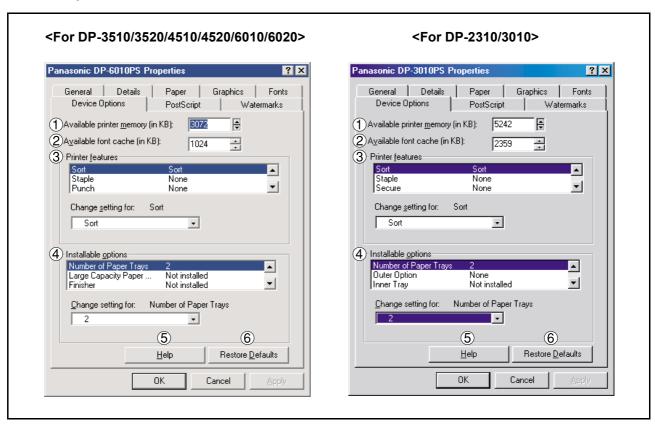

## 1. Available printer memory

Specifies the amount of available printer memory. The driver uses this information when performing printing tasks, such as sending fonts from the computer to the printer.

#### 2. Available font cache

Displays the amount of font cache memory now available to Type 32 fonts (bitmap font format). The Driver automatically adjusts the font cache size according to the installed memory option selected in the Installable options box.

#### 3. Printer features

Specifies the following printer settings:

## Sort

Select whether to Stack or Sort when printing multiple copies.

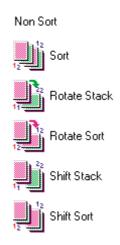

# Windows 98/Me

## Staple

Select the staple position. Available if the optional Finisher (DA-FS300, FS330, FS355, FS600 or FS605) is installed. Available for up to 30 sheets (Letter/A4).

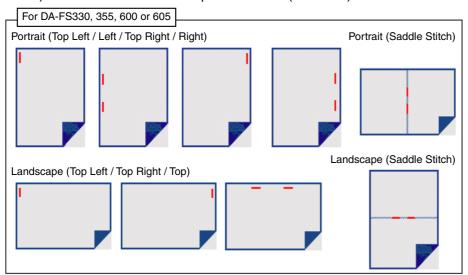

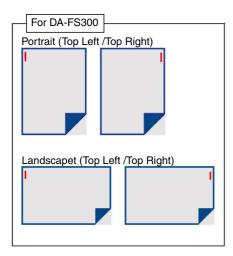

## Windows 98/Me

## Punch (For DP-3510/3520/4510/4520/6010/6020 only)

Select the punch position. Available if the optional Punch Unit is installed.

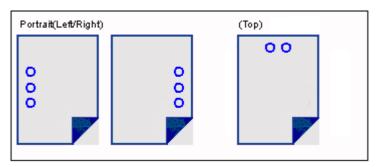

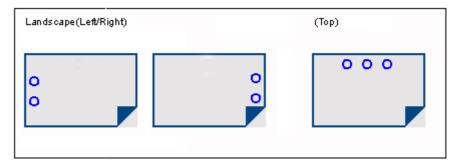

#### Secure

Select the Mailbox or Secure Mailbox if storing the print data into the mailbox of the machine. Available if the optional Hard Disk Drive Unit (DA-HD30/HD60) is installed.

Note: The PS Driver Security Utility must be installed in order to use the user ID password.

## Print Blank Pages

Select whether the blank pages are printed or not.

## Tray Switching

Allow the paper to be fed continuously if the same size of paper is loaded in another paper tray (Auto Tray Switching). If not selected, the machine will stop if paper runs out in the chosen paper tray.

#### Front Cover Page

Set to insert a blank page as the Front Cover. Specify where the paper you want to use is located in the device. If you choose Auto Tray Selection, the printer driver will automatically select an appropriate tray according to the Paper Size selected.

## Back Cover Page

Set to insert a blank page as the Back Cover. Specify where the paper you want to use is located in the device. If you choose Auto Tray Selection, the printer driver will automatically select an appropriate tray according to the Paper Size selected.

## Duplex Notice (For DP-2310/3010 only)

Check whether "2-Sided Print" is printed on the footer of 1st page when printing with 2-Sided Page Style.

## Windows 98/Me

## 4. Installable options

Specifies the following printer settings:

## Number of Paper Trays

Select the number of available paper trays if optional Paper Feed Module(s) are installed.

- Large Capacity Paper Tray (LCT) (For DP-3510/3520/4510/4520/6010/6020 only) Select if a Large Capacity Paper Tray is installed.
- Finisher (For DP-3510/3520/4510/4520/6010/6020 only) Select the type of Finisher if a Finisher is installed.
- Punch Unit (For DP-3510/3520/4510/4520/6010/6020 only)
   Select if a Punch Unit is installed.
- Outer Option (For DP-2310/3010 only)
   Select the type of Finisher if a Finisher is installed.
- Inner Tray (For DP-2310/3010 only)
  Select "Installed" if the Inner Tray is installed.
- Duplex Unit (For DP-2310/3010 only)
   Select "Installed" if the Duplex Unit is installed.
- Hard Disk Drive

Select if the HDD Unit is installed.

Memory

Select the memory (Standard or additional). (Only available if the optional HDD unit (DA-HD30/HD60) is installed)

5. Help **button** 

Displays the help window for this printer driver.

6. Restore Defaults **button** 

Sets the values of all options in the current dialog box to the default values specified in the PPD file.

NOTE

## Windows 98/Me

## PostScript Tab

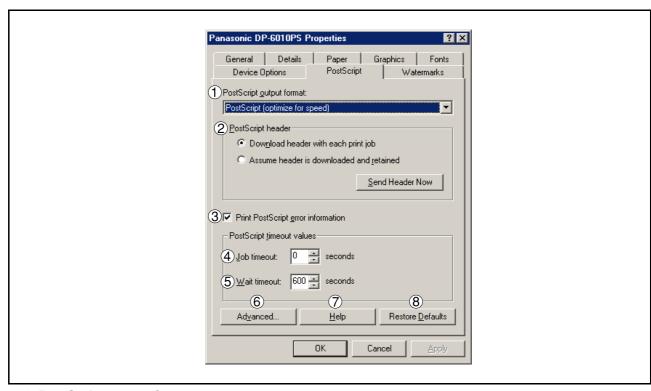

## 1. PostScript output format

Specifies the format for the PostScript files. In general, use PostScript (Optimize For Speed) for printing a document.

## 2. PostScript header

Specifies whether to send header information to the printer each time you print a document; this is an advanced feature to use only if you have experience working with headers.

## 3. Print PostScript error information

Specifies whether to send a special PostScript error handler with every document that you print.

## 4. PostScript timeout value - Job timeout

Specifies the maximum number of seconds that the print job can take to get from the computer to the printer before the job is canceled.

A value of zero means that the job is never canceled. If your printer is shared, do not specify a value of zero.

## 5. PostScript timeout value - Wait timeout

Specifies the maximum number of seconds that the printer will wait for the computer to send data before canceling the job.

A value of zero means that the job is never canceled. If your printer is shared, do not specify a value of zero.

## 6. Advanced... button

Displays the Advanced PostScript Options dialog box. Click this button to view and change advanced PostScript settings. Only use this option if you are an advanced user with experience working with PostScript.

#### 7. Help **button**

Displays the help window for this printer driver.

## 8. Restore Defaults | button

# Windows 98/Me

## **Watermarks Tab**

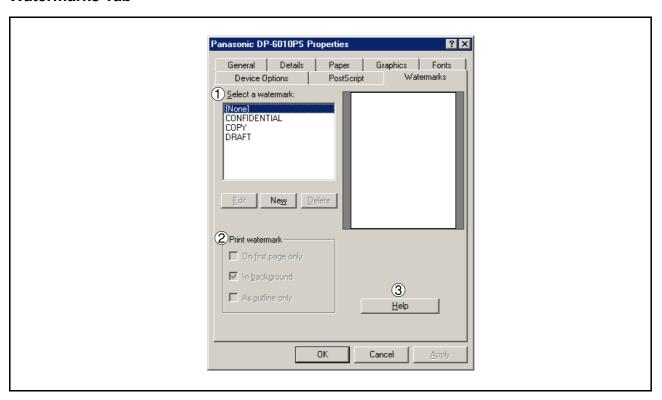

## 1. Select a watermark

Lists and displays the available watermark definitions. You can click an entry in the list to select it for editing or deleting.

The New Dutton displays the New Watermark dialog box, which lets you add a new watermark to the Select a Watermark list.

## 2. Print watermark

Specifies the watermark form and style.

## 3. Help **button**

Displays the help window for this printer driver.

# Windows NT 4.0 (Administrator Settings)

## **General Tab**

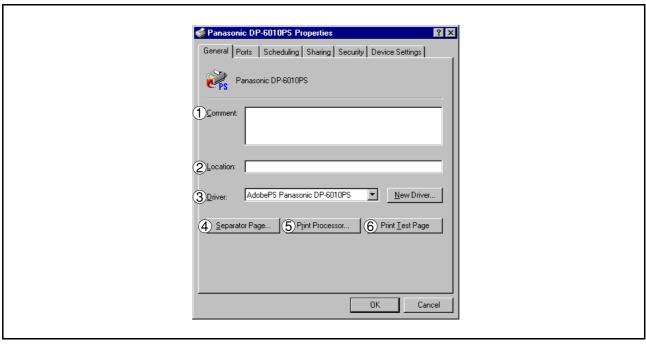

#### 1. Comment

Enter comments to the properties, if any.

If another user sets up this printer on his or her computer when sharing the printer, the comment specified here will also appear on that computer. However, the comment displayed for an existing user will remain unchanged even if the comment is modified later.

### 2. Location

Specifies the printer location.

## 3. Driver

Displays the printer driver type. Specify the printer being used or a printer model that can be emulated with the printer being used.

Click New Driver... button updates or modifies the printer driver.

## 4. Separator Page... button

This feature is not available on your machine.

#### 5. Print Processor... **button**

Specify the processor to be used for printing (Print Processor) and the data type (Default Data type).

The processor and data type affect the manner in which the printer functions in Windows NT. Normally they do not need to be modified. However, modification might be necessary when the printer is used with a special application.

## 6. Print Test Page button

Prints a test page. This allows the user to verify if the printer is installed properly.

NOTE

1. In Windows NT 4.0, setting the properties depends on the logon account. This section describes properties to be specified by the administrator (system manager).

See "Printing from Windows Application" for details on user properties. (See page 103)

# Windows NT 4.0 (Administrator Settings)

## **Ports Tab**

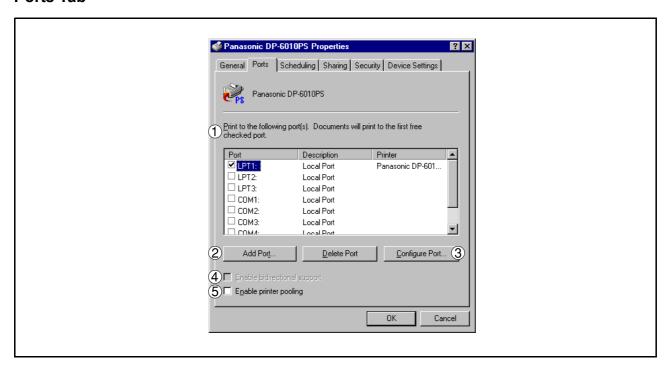

## 1. Print to the following port(s)

Displays a list of available ports for printing (Port), their status (Description) and printers that are connected to these ports (Printer).

- Add Port... Delete Port Adds/deletes a new port or a new network path.
- Configure Port... | button

Configures the selected port. In case of a parallel port, Transmission Retry should be specified.

- 4. Enable bidirectional support (The feature is not available with this model.)
- On a printer, this setting enables reception of configuration data and status data from computer.

## 5. Enable printer pooling

Printer pooling allows outputting data from one logical printer to two or more printers. With printer pooling enabled, a transmitted printing job is output to the first printer that is ready for printing.

# Windows NT 4.0 (Administrator Settings)

## Scheduling Tab

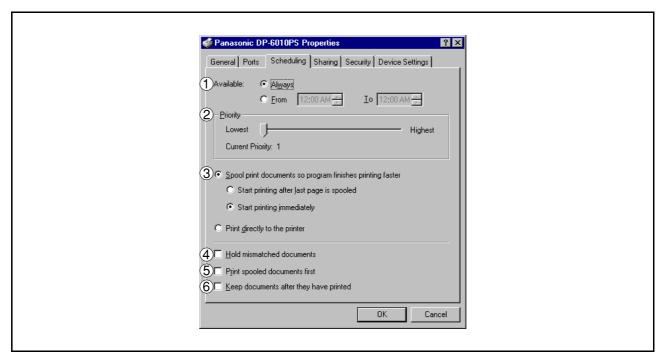

#### 1. Available

Schedules when the printer is available for operation. Specify operating hours when From-To is selected.

## 2. Priority

Sets printing priority. The slider allows the priority to be adjusted from 1 through 99.

## 3. Spool print documents... / Print directly to the printer

Specify how documents should be sent from an application to the printer.

#### 4. Hold mismatched documents

The spooler compares document settings against printer settings and holds printing of a document if its settings (Paper Size, Orientation, and so on) do not match the printer settings.

## 5. Print spooled documents first

Always prints spooled documents first regardless of printing priority.

## 6. Keep documents after they have printed

Holds documents in the print queue even after they have been printed. These documents can be printed again directly from the queue regardless of the state the application is in.

# Windows NT 4.0 (Administrator Settings)

## Sharing Tab

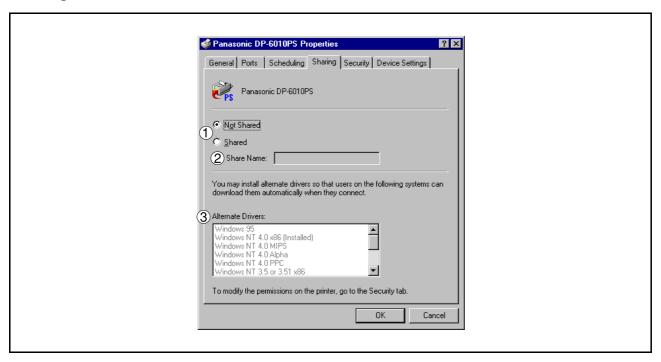

#### 1. Not Shared/Shared

Select whether to display or share this printer with other computers.

## 2. Share Name

Specify the name of the shared printer. The displayed name can be used as it is or a new name may be entered. The name specified here will be displayed when other users view information about the printer on the network.

## 3. Alternate Drivers (The PS Printer Driver is not available in this menu.)

Allows other operating systems printer drivers to be loaded. When users of these operating systems connect to the printer, the printer driver is automatically loaded.

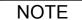

 When sharing a printer on the network, the print driver needs to be installed on the print server only, other computers will automatically copy and use that driver.
 For this reason, the print server must be ready with printer drivers for all the operating systems of all the computers that will be sharing the printer.

# Windows NT 4.0 (Administrator Settings)

## **Security Tab**

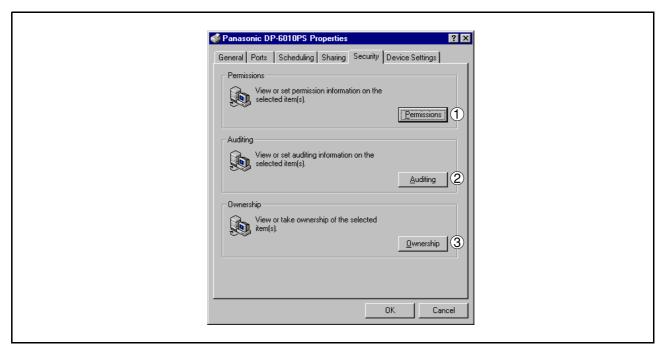

- Permissions button
   Set printer access privileges.
- Auditing button
   Displays the users who have used this printer and how they used it.
- 3. Ownership **button**Set the ownership of the printer.

# Windows NT 4.0 (Administrator Settings)

## **Device Settings Tab**

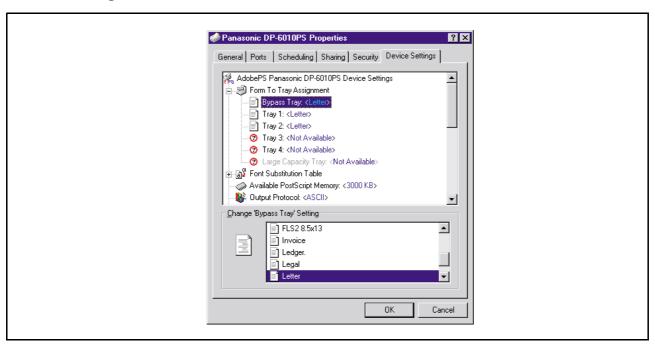

Specifies the following printer settings and options:

## Form To Tray Assignment

Specifies the paper size of each available tray.

## Font Substitutuion Table

Specifies which PostScript fonts to substitute for TrueType fonts. Instead of sending all TrueType fonts to your printer, this option substitutes a PostScript printer font for the common TrueType fonts used in your document.

#### Available PostScript Memory

Specifies the amount of available printer memory. The driver uses this information when performing printing tasks, such as sending fonts from the computer to the printer.

## Output Protocol

Specifies the data format to the printer. Only use this option if you are an advanced user with experience working with PostScript.

#### Send CTRL-D Before/After Each Job

Sends a CTRL+D to notify the printer that the current job has finished printing and to reset the printer. Only use this option if you are an advanced user with experience working with PostScript.

## Convert Gray Text/Graphics to PostScript Gray

This feature is not available on your machine.

## Add Euro Currency Symbol to PostScript Fonts

Adds the European currency symbol to most PostScript fonts.

## Job timeout

Specifies the maximum number of seconds that the print job can take to get from the computer to the printer before the job is canceled.

A value of zero means that the job is never canceled. If your printer is shared, do not specify a value of zero.

Continued on the next page...

## Windows NT 4.0 (Administrator Settings)

#### Wait timeout

Specifies the maximum number of seconds that the printer will wait for the computer to send data before canceling the job.

A value of zero means that the job is never canceled. If your printer is shared, do not specify a value of zero.

#### Minimum Font Size to Download as Outline

Specifies the minimum font size to download as Outline. Increasing this value can speed up printing.

## Maximum Font Size to Download as Bitmap

Specifies the maximum font size to download as Bitmap. Decreasing this value can speed up printing.

Installable Options

## Number of Paper Trays

Select the number of available paper trays if optional Paper Feed Module(s) are installed.

## • Large Capacity Paper Tray (LCT) (For DP-3510/3520/4510/4520/6010/6020 only)

Select if a Large Capacity Paper Tray is installed.

## Finisher (For DP-3510/3520/4510/4520/6010/6020 only)

Select the type of Finisher if a Finisher is installed.

## • Punch Unit (For DP-3510/3520/4510/4520/6010/6020 only)

Select if a Punch Unit is installed.

## Outer Option (For DP-2310/3010 only)

Select the type of Finisher if a Finisher is installed.

## Inner Tray (For DP-2310/3010 only)

Select "Installed" if the Inner Tray is installed.

## Duplex Unit (For DP-2310/3010 only)

Select "Installed" if the Duplex Unit is installed.

## Hard Disk Drive

Select if the HDD Unit is installed.

## Memory

Select the memory (Standard or additional).

(Only available if the optional HDD unit (DA-HD30/HD60) is installed)

# Windows 2000/XP (Administrator Settings)

## **General Tab**

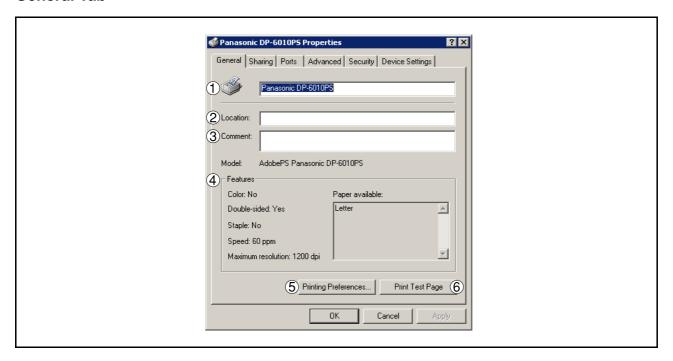

#### 1. Printer Name

Name of the printer specified upon installation is displayed.

## 2. Location

Specifies the printer location.

## 3. Comment

Enter comments to the properties, if any.

If another user sets up this printer on his or her computer when sharing the printer, the comment specified here will also appear on that computer. However, the comment displayed for an existing user will remain unchanged even if the comment is modified later.

## 4. Features

Functions and settings of the printer are displayed.

## 5. Printing Preferences... **button**

Changes properties (print settings) specifiable for each user.

Refer to "Printing from Windows Applications" for detailed settings. (See page 103)

## 6. Print Test Page button

Prints a test page. This allows the user to verify if the printer is installed properly.

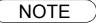

1. In Windows 2000/XP, setting the properties depends on the logon account. This section describes properties to be specified by the administrator (system manager).

See "Printing from Windows Applications" for details on user properties. (See page 103)

# Windows 2000/XP (Administrator Settings)

## **Sharing Tab**

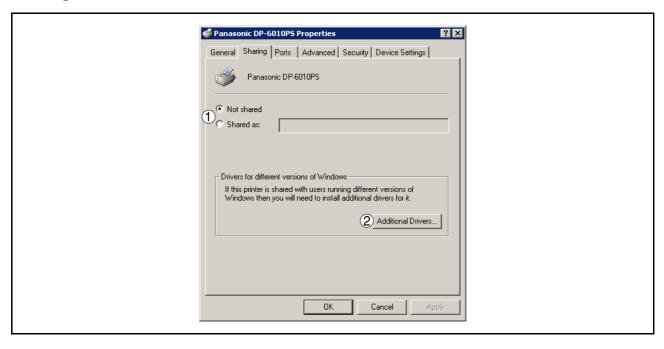

#### 1. Not shared/Shared as

Select whether to display or share this printer with other computers.

For sharing a printer, specify the share name of a printer to be shared. A name specified here appears when other users view the printer information on a network.

2. Additional Drivers... button (The PS Printer Driver is not available in this menu.)

Allows other operating systems printer drivers to be loaded. When users of these operating systems connect to the printer, the printer driver is automatically loaded.

NOTE

<sup>1.</sup> When sharing a printer on the network, the print driver needs to be installed on the print server only, other computers will automatically copy and use that driver.

For this reason, the print server must be ready with printer drivers for all the operating systems of all the computers that will be sharing the printer.

# Windows 2000/XP (Administrator Settings)

#### **Ports Tab**

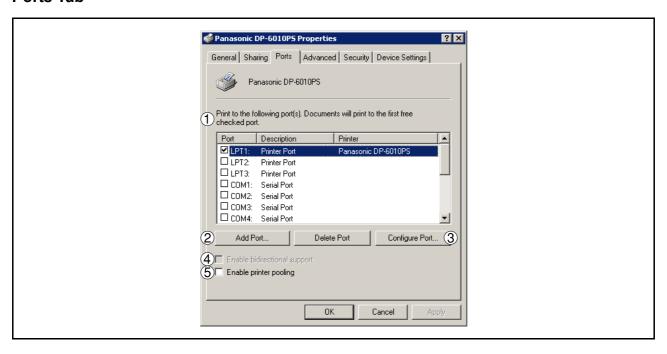

## 1. Print to the following port(s)

Displays a list of available ports for printing (Port), their status (Description) and printers that are connected to these ports (Printer).

- 2. Add Port... / Delete Port **button**Adds/deletes a new port or a new network path.
- 3. Configure Port... button

Configures the selected port. In case of a parallel port, Transmission Retry should be specified.

4. Enable bidirectional support (The feature is not available with this model.)

Be sure to check the check box for "Enable bidirectional support" when installing the status monitor. Otherwise, status information reception may not function property.

### 5. Enable printer pooling

Printer pooling allows outputting data from one logical printer to two or more printers. With printer pooling enabled, a transmitted printing job is output to the first printer that is ready for printing.

# Windows 2000/XP (Administrator Settings)

#### Advanced Tab

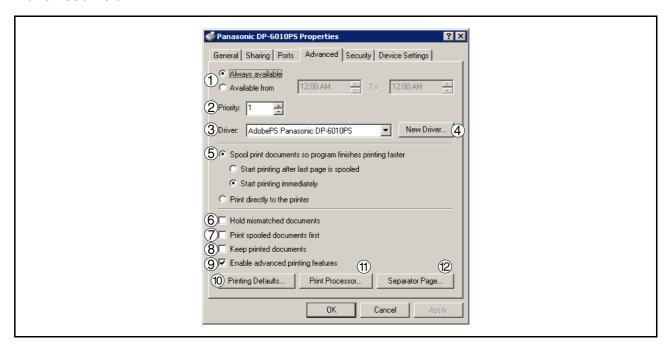

#### 1. Always available/Available from

Schedules when the printer is available for operation. Specify operating hours when **From-To** is selected.

#### 2. Priority

Sets printing priority. The slider allows the priority to be adjusted from 1 through 99.

#### 3. Driver

Displays the printer driver type. Specify the printer being used or a printer model that can be emulated with the printer being used.

## 4. New Driver... button

Updates or modifies the printer driver.

### 5. Spool print documents... / Print directly to the printer

Specify how documents should be sent from an application to the printer.

#### 6. Hold mismatched documents

The spooler compares document settings against printer settings and holds printing of a document if its settings (Paper Size, Orientation, and so on) do not match the printer settings.

## 7. Print spooled documents first

Always prints spooled documents first regardless of printing priority.

## 8. Keep printed documents

Holds documents in the print queue even after they have been printed. These documents can be printed again directly from the queue regardless of the state the application is in.

### 9. Enable advanced printing features

Enables advanced printing features. Optional printer features (page ordering, booklet printing, numbering on sheets) are enabled. These features can be disabled if a problem occurs due to incompatibility. Disabling the features may also disable the printing options.

# Windows 2000/XP (Administrator Settings)

# 10. Printing Defaults... button

Specifies standard (default) values for the properties (print settings) specifiable for each user. If a local printer is shared, the settings here are used as printing defaults for other users.

Refer to "Printing from Windows Applications" for detailed settings. (See page 103)

## 11. Print Processor... button

Specify the processor to be used for printing (Print Processor) and the data type (Default Data type). The processor and data type affect the manner in which the printer functions in Windows 2000/XP. Normally they do not need to be modified. However, modification might be necessary when the printer is used with a special application.

## 12. Separator Page... button

This feature is not available on your machine.

# Windows 2000/XP (Administrator Settings)

# Security Tab

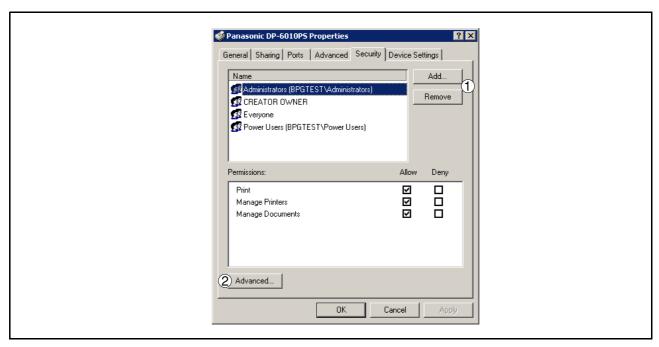

Displays a list of users and groups to whom printer access is assigned to. A list of standard permissions for each group or user is displayed. Check the checkboxes for permitting or prohibiting access. Gray checkbox indicates the permission inheritance.

- Add... / Remove button
   Add or delete a user or group from the list.
- 2. Advanced... **button**Specify access to a printer, audit, and owner.

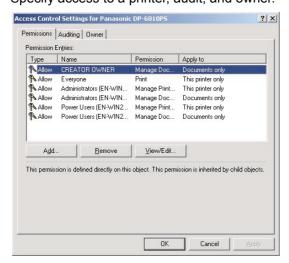

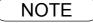

- Windows 2000 provides the capability of managing access to various objects (e.g. printers) by users.
- 2. Refer to the Windows 2000 documentation for details on access permission, audit, and owner.
- 3. The Security Tab is not shown in Windows XP.

# Windows 2000/XP (Administrator Settings)

# **Device Settings Tab**

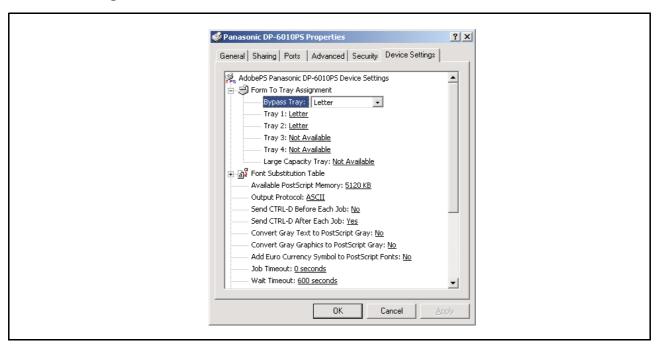

Specifies the following printer settings and options:

#### Form To Tray Assignment

Specifies the paper size of each available tray.

## Font Substitutuion Table

Specifies which PostScript fonts to substitute for TrueType fonts. Instead of sending all TrueType fonts to your printer, this option substitutes a PostScript printer font for the common TrueType fonts used in your document.

#### Available PostScript Memory

Specifies the amount of available printer memory. The driver uses this information when performing printing tasks, such as sending fonts from the computer to the printer.

## Output Protocol

Specifies the data format to the printer. Only use this option if you are an advanced user with experience working with PostScript.

#### Send CTRL-D Before/After Each Job

Sends a CTRL+D to notify the printer that the current job has finished printing and to reset the printer. Only use this option if you are an advanced user with experience working with PostScript.

#### Convert Gray Text/Graphics to PostScript Gray

This feature is not available on your machine.

## Add Euro Currency Symbol to PostScript Fonts

Adds the European currency symbol to most PostScript fonts.

### Job timeout

Specifies the maximum number of seconds that the print job can take to get from the computer to the printer before the job is canceled.

A value of zero means that the job is never canceled. If your printer is shared, do not specify a value of zero.

Continued on the next page...

# Windows 2000/XP (Administrator Settings)

#### Wait timeout

Specifies the maximum number of seconds that the printer will wait for the computer to send data before canceling the job.

A value of zero means that the job is never canceled. If your printer is shared, do not specify a value of zero.

#### Minimum Font Size to Download as Outline

Specifies the minimum font size to download as Outline. Increasing this value can speed up printing.

### Maximum Font Size to Download as Bitmap

Specifies the maximum font size to download as Bitmap. Decreasing this value can speed up printing.

Installable Options

## Number of Paper Trays

Select the number of available paper trays if optional Paper Feed Module(s) are installed.

#### Large Capacity Paper Tray (LCT) (For DP-3510/3520/4510/4520/6010/6020 only)

Select if a Large Capacity Paper Tray is installed.

#### Finisher (For DP-3510/3520/4510/4520/6010/6020 only)

Select the type of Finisher if a Finisher is installed.

### • Punch Unit (For DP-3510/3520/4510/4520/6010/6020 only)

Select if a Punch Unit is installed.

## Outer Option (For DP-2310/3010 only)

Select the type of Finisher if a Finisher is installed.

#### Inner Tray (For DP-2310/3010 only)

Select "Installed" if the Inner Tray is installed.

### Duplex Unit (For DP-2310/3010 only)

Select "Installed" if the Duplex Unit is installed.

### Hard Disk Drive

Select if the HDD Unit is installed.

## Memory

Select the memory (Standard or additional).

(Only available if the optional HDD unit (DA-HD30/HD60) is installed)

To change the printer settings, open the printer properties by performing the following steps.

- Select the File menu > Print.
- **9** Select the Panasonic printer.

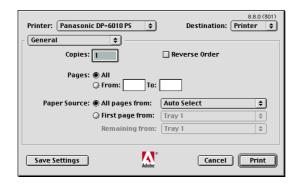

In print window, you will see a number of titles in the pop-up menu. The appropriate operating system shows different titles in the window.

### Mac OS 8.6/9.x:

Click the Save Settings button to save the current settings for the default values.

## Mac OS X:

Select Save Custom Setting menu to save the current settings for the default values.

# Mac OS 8.6/9.x

## General menu

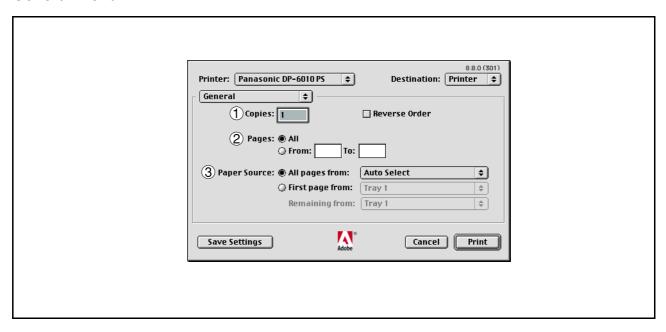

## 1. Copies

Specify the number of copies to be printed.

#### 2. Pages

Specify the range of printing pages.

#### 3. Paper Source

Specify where the paper you want to use is located in the device. If you choose **Auto Select**, the printer driver will automatically select an appropriate tray according to the Paper Size selected.

# Mac OS 8.6/9.x

# **Background Printing menu**

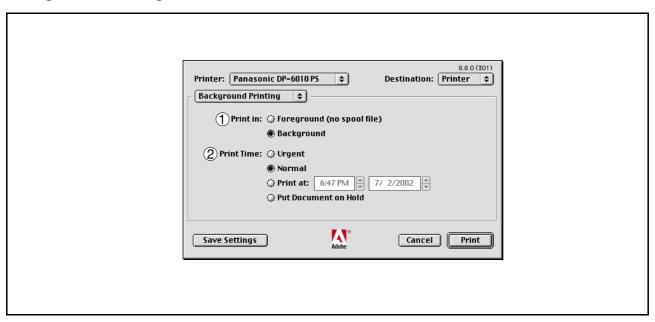

#### 1. Print in

Select Foreground or Background printing.

Foreground printing ties-up your Macintosh while it prints the job. Printing is completed more quickly, and the document takes less disk space when preparing for printing.

The Background selection causes your Macintosh to write your job to the hard disk before printing it. This frees-up the computer so you can work while the job is printing, but it takes longer overall.

#### 2. Print Time

Schedules when the printer outputs current documents.

You can specify operating hours when From-To is selected, or holds documents in the print queue.

# Mac OS 8.6/9.x

# **Cover Page menu**

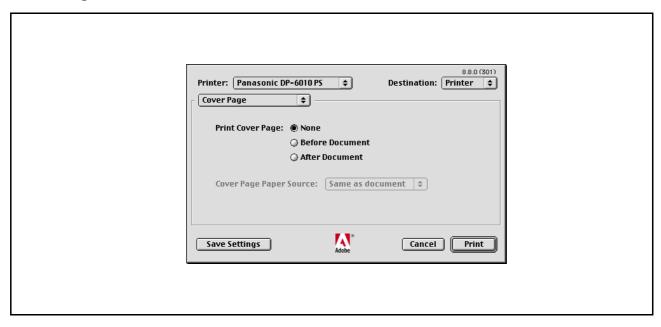

#### NOTE:

This feature is not available on your machine.

# Mac OS 8.6/9.x

# **Color Matching Menu**

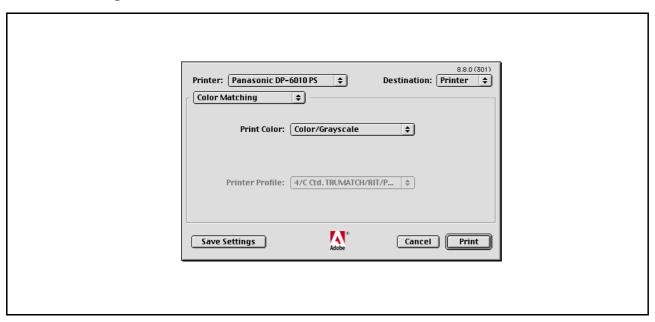

### NOTE:

This feature is not available on your machine.

# Mac OS 8.6/9.x

# **Layout Menu**

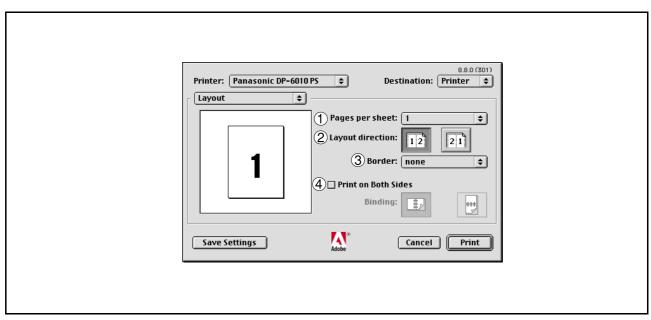

#### 1. Pages per sheet

Specify the number for printing multiple documents on a single sheet of paper. Select this option to view an example.

# 2. Layout direction

Specify the layout direction for printing multiple documents on a single sheet of paper. Select this option to view an example.

#### 3. Border

Specify whether page borders are used when printing multiple documents on a single sheet of paper.

#### 4. Print on Both Sides / Binding

Specify whether and how the printer should print the document on both sides of the paper.

# Mac OS 8.6/9.x

# **Error Handling Menu**

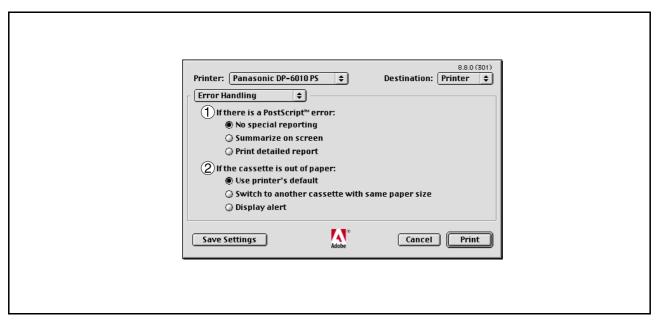

# 1. If there is a PostScript error

Specifies how to send PostScript error information with every document that you print.

## 2. If the cassette is out of paper

Specify what will happen if paper runs out in the chosen paper tray.

# Mac OS 8.6/9.x

# **PostScript Settings Menu**

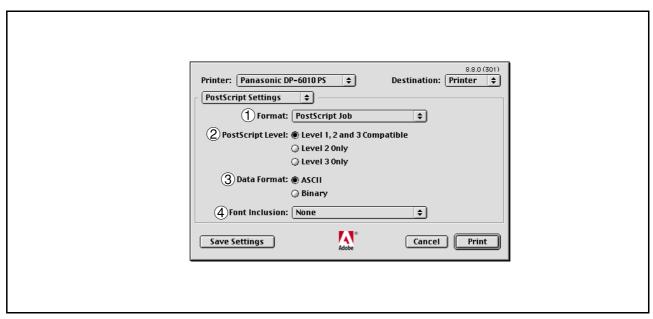

#### 1. Format

Specifies the format for the PostScript files. In general, use PostScript job for printing a document.

## 2. PostScript Level

Specifies the level for the PostScript.

## 3. Data Format

Specifies the data format to the printer. Only use this option if you are an advanced user with experience working with PostScript.

### 4. Font Inclusion

Specifies the font inclusion for the PostScript print.

# Mac OS 8.6/9.x

# **Output Menu**

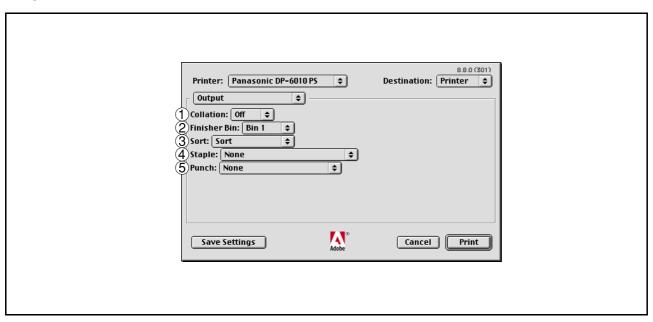

#### 1. Collation

This feature is not available on your machine.

## 2. Finisher Bin/Output Tray

Specifies which output bin to use for your printed document. Some printer models have more than one output bin you can use for sorting your documents.

#### 3. Sort

Select whether to Stack or Sort when printing multiple copies.

### 4. Staple

Select the staple position. Available if the optional Finisher (DA-FS300, FS330, FS355, FS600 or FS605) is installed.

## 5. Punch (For DP-3510/3520/4510/4520/6010/6020 only)

Select the punch position. Available if the optional Punch Unit is installed.

# Mac OS 8.6/9.x

# **Quality Menu**

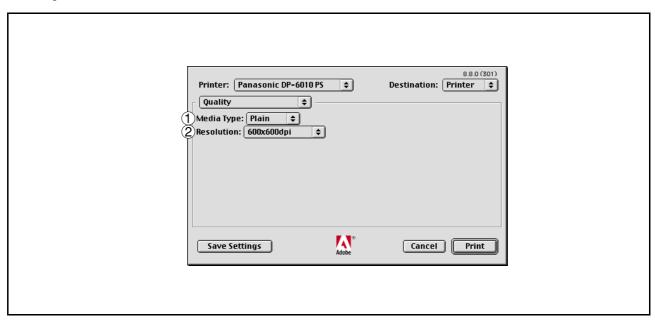

# 1. **Media Type**Select the paper type.

## 2. Resolution

Select the resolution you want for printing (300dpi/600dpi/1200dpi Enhanced).

# Mac OS 8.6/9.x

# **Printer Specific Options Menu**

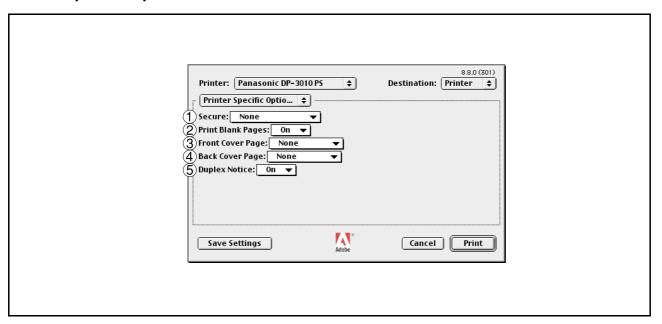

#### 1. Secure

Select the Mailbox or Secure Mailbox if storing the print data into the mailbox of the machine. Available if the optional Hard Disk Drive Unit (DA-HD30/HD60) is installed.

Note: The PS Driver Security Utility must be installed in order to use the user ID password.

### 2. Print Blank Pages

Select whether the blank pages are printed or not.

#### 3. Front Cover Page

Set to insert a blank page as the Front Cover. Specify where the paper you want to use is located in the device. If you choose Auto Tray Selection, the printer driver will automatically select an appropriate tray according to the Paper Size selected.

## 4. Back Cover Page

Set to insert a blank page as the Back Cover. Specify where the paper you want to use is located in the device. If you choose Auto Tray Selection, the printer driver will automatically select an appropriate tray according to the Paper Size selected.

## 5. Duplex Notice (For DP-2310/3010 only)

Check whether "2-Sided Print" is printed on the footer of 1st page when printing with 2-Sided Page Style.

# Mac OS X

## <For Mac OS X 10.1>

With Macintosh OS X, such functions as Staple, Punch and Secure cannot be used because **Print Center > Printers > Configure Printer...** is grayed out and Device Options cannot be selected.

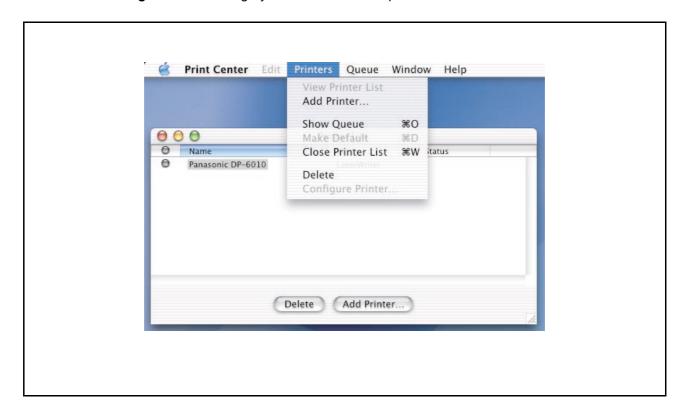

For details, refer to Support on Apple's website (http://www.info.apple.com/).

# Mac OS X

# Copies & Pages Menu

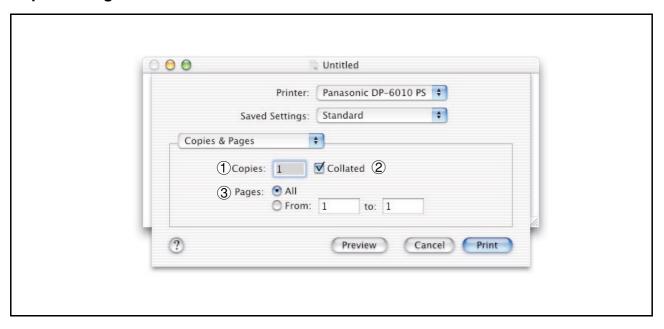

## 1. Copies

Specify the number of copies to be printed.

#### 2. Collated

This feature is not available on your machine.

## 3. Pages

Specify the range of printing pages.

# Mac OS X

# **Layout Menu**

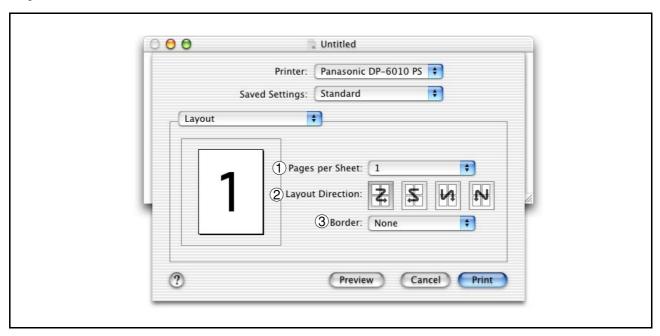

## 1. Pages per Sheet

Specify the number for printing multiple documents on a single sheet of paper. Select this option to view an example.

# 2. Layout Direction

Specify the layout direction for printing multiple documents on a single sheet of paper. Select this option to view an example.

### 3. Border

Specify whether page borders are used when printing multiple documents on a single sheet of paper.

# Mac OS X

# **Duplex Menu**

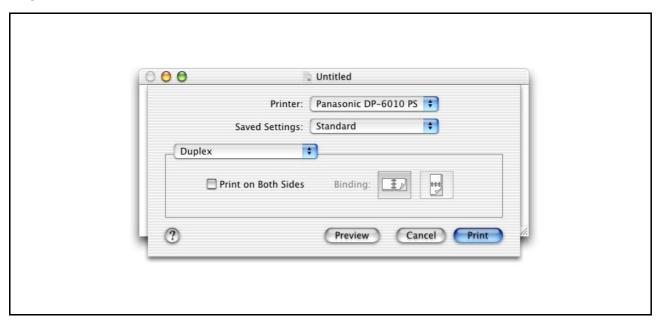

# Print on Both Sides / Binding

Specify whether and how the printer should print the document on both sides of the paper.

# Mac OS X

# **Output Options Menu**

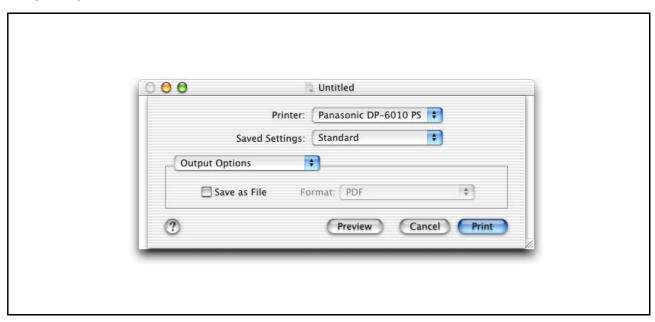

### Save as File / Format

Select to save your document as a file. You can specify the file format.

The document will not be send to the printer.

# Mac OS X

# Paper Feed Menu

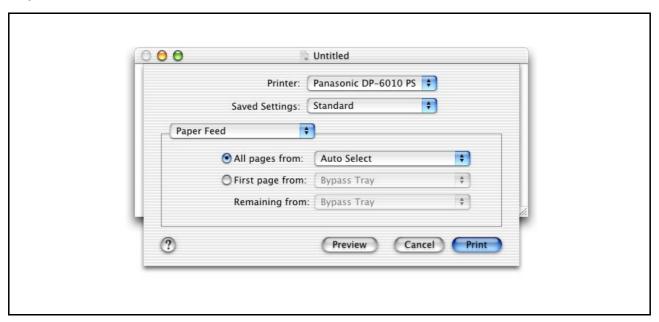

## All pages from / First page from

Specify where the paper you want to use is located in the device. If you choose Auto Select, the printer driver will automatically select an appropriate tray according to the Paper Size selected.

# Mac OS X

# **Error Handling Menu**

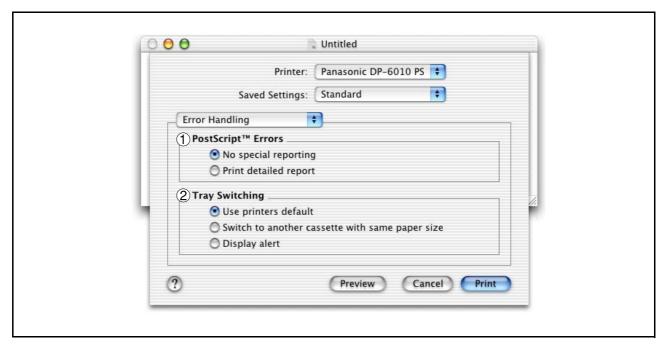

## 1. PostScript Errors

Specifies how to send PostScript error information with every document that you print.

### 2. Tray Switching

Specify what will happen if paper runs out in the chosen paper tray.

# Mac OS X

### **Printer Features Menu**

## **Output Tab:**

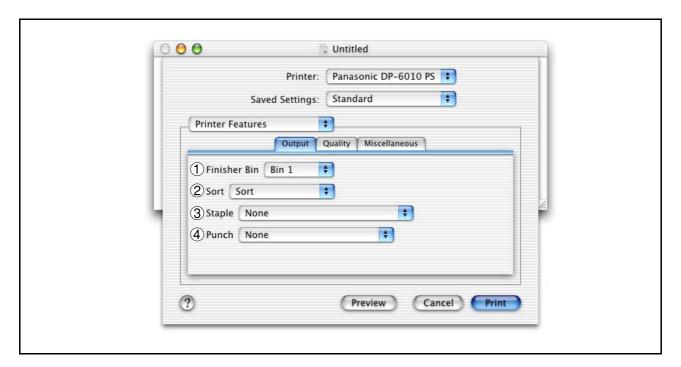

# 1. Finisher Bin/Output Tray

Specifies which output bin to use for your printed document. Some printer models have more than one output bin you can use for sorting your documents.

#### 2. Sort

Select whether to Stack or Sort when printing multiple copies.

## 3. Staple

Select the staple position. Available if the optional Finisher (DA-FS300, FS330, FS355, FS600 or FS605) is installed.

## 4. Punch (For DP-3510/3520/4510/4520/6010/6020 only)

Select the punch position. Available if the optional Punch Unit is installed.

# Mac OS X

# **Quality Tab:**

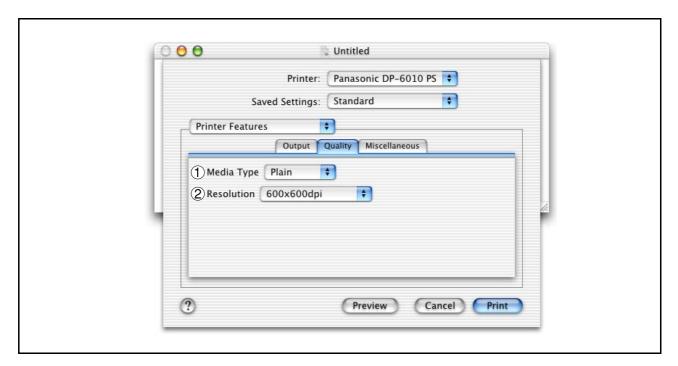

# 1. **Media Type**Select the paper type.

## 2. Resolution

Select the resolution you want for printing (300dpi/600dpi/1200dpi Enhanced).

# Mac OS X

#### Miscellaneous Tab:

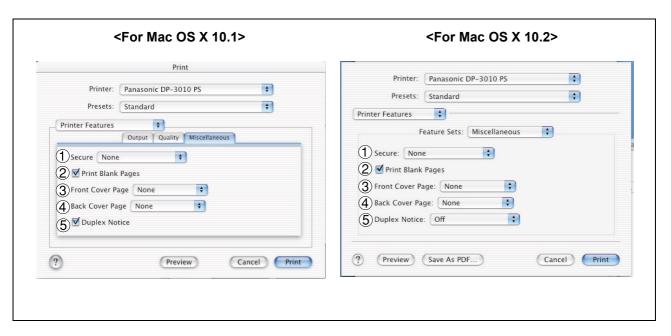

#### 1. Secure

Select the Mailbox or Secure Mailbox if storing the print data into the mailbox of the machine. Available if the optional Hard Disk Drive Unit (DA-HD30/HD60) is installed.

Note: The PS Driver Security Utility must be installed in order to use the user ID password.

#### 2. Print Blank Pages

Select whether the blank pages are printed or not.

#### 3. Front Cover Page

Set to insert a blank page as the Front Cover. Specify where the paper you want to use is located in the device. If you choose Auto Tray Selection, the printer driver will automatically select an appropriate tray according to the Paper Size selected.

## 4. Back Cover Page

Set to insert a blank page as the Back Cover. Specify where the paper you want to use is located in the device. If you choose Auto Tray Selection, the printer driver will automatically select an appropriate tray according to the Paper Size selected.

## 5. Duplex Notice (For DP-2310/3010 only)

Check whether "2-Sided Print" is printed on the footer of 1st page when printing with 2-Sided Page Style.

Select the binding side (Long Edge/Short Edge) if using on Mac OS X 10.2.

# Mac OS X

# **Summary Menu**

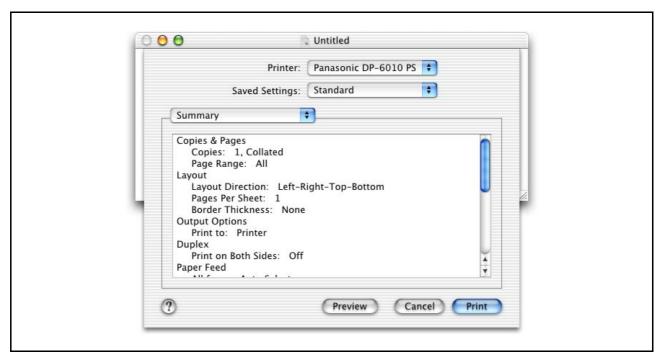

Functions and settings of the printer are displayed.

# Configuring the PS Driver Security Utility

# Windows 98/Me/NT/2000/XP

Selecting Panasonic -> PS Printer Driver -> PS Driver Security Utility from Programs on the Start menu.

| Printer                 | Panasonic DP | -3010PS 🔻     | × |
|-------------------------|--------------|---------------|---|
| <u>U</u> ser ID         | [            |               |   |
| Pass <u>w</u> ord       | [            |               |   |
| <u>D</u> epartment Code | [            |               |   |
| Local Host IP Addres    | ss [         | 10.74.229.239 | _ |
| Ok                      | : 0          | cancel        |   |

#### Printer

Select the printer.

## User ID

Input the user ID (8 numbers maximum) to be used for Mailbox or Secure Mailbox.

#### • Password

Input the password (4 numbers) to be used for Secure Mailbox.

### Department Code

Input the department code (8 numbers maximum) to be used by the accounting manager.

## Local Host IP Address

Displays the IP address where notification of completion is to be sent.

## OK

Stores the input values and closes the utility.

## Cancel

Cancels the input values and closes the utility.

NOTE

- 1. The department code must be input for customers for which charge management is to be performed using an accounting management application.
- 2. <For Windows 98/Me users>

When the setup is completed, a message is displayed prompting you to restart your PC. Click

the OK button to restart your PC.

After rebooting your PC, re-configure the Device Options Tab settings (see page 58) because the default settings are restored.

# **Configuring the PS Driver Security Utility**

# Mac OS 8.6/9.x/X

If you are using Mac OS X, use the PS Driver Security Utility to change the setting before adding the printer. If you have already added the printer, delete it, change the setting using the PS Driver Security Utility, then add the printer.

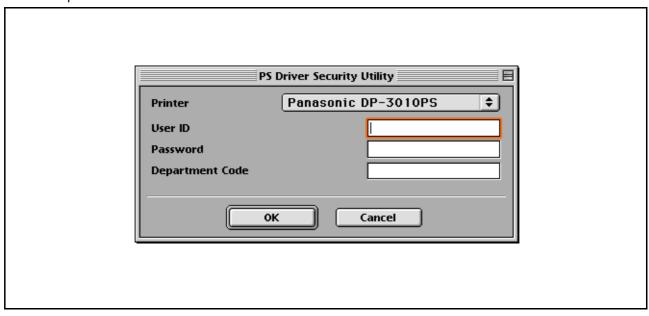

#### Printer

Select the printer.

#### User ID

Input the user ID (8 numbers maximum) to be used for Mailbox or Secure Mailbox.

#### Password

Input the password (4 numbers) to be used for Secure Mailbox.

#### Department Code

Input the department code (8 numbers maximum) to be used by the accounting manager.

### • OK

Stores the input values and closes the utility.

## Cancel

Cancels the input values and closes the utility.

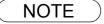

1. The department code must be input for customers for which charge management is to be performed using an accounting management application.

If the printer driver is installed properly and a printer is selected as the default printer in the printer setup, printing can be accomplished from any Windows application with simple operations.

Printing from most Windows applications, select **File** menu > **Print**, the Print dialog box appears.

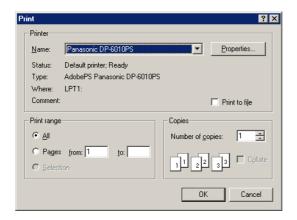

#### Printing

After selecting the page range to be printed and the number of copies, click the OK button to start printing.

While documents are being printed, a printer icon appears in the System Tray near the clock on the bottom right hand corner of the screen. The icon disappears when printing is completed.

You may double-click on the printer indicator in the System Tray to open and verify the details of the print queue in the spooler.

## User Settings

In the Print dialog box, click the Properties... button (top-right corner), the printer properties window appears.

The appropriate operating system shows different properties in the window.

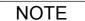

- 1. Follow the steps below to set a default printer:
  - 1) Click the Start button and select Printers in the Settings menu or Printers Fases for win XP.
  - Select the printer icon in the window and select [Set As Default] in popup menu by rightclicking it. Then the check mark is displayed.

# Windows 98/Me

# **Paper Tab**

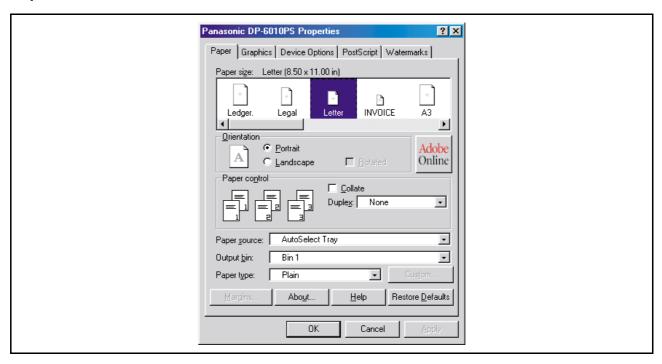

Refer to "Configuring the Printer Driver Settings" for details on settings (See page 54).

# Windows NT 4.0 (User Settings)

# Page Setup Tab

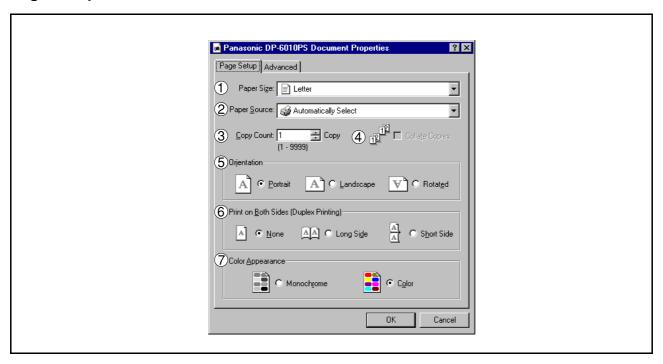

### 1. Paper Size

Select a document size.

### 2. Paper Source

Specify where the paper you want to use is located in the device. If you choose **Automatically Select**, the printer driver will automatically select an appropriate tray according to the Paper Size selected.

## 3. Copy Count

Specify the number of copies to be printed.

#### 4. Collate Copies

Select if you wish each set of multiple copies collated when you print them. Otherwise, each page is printed in individual groups.

#### 5. Orientation

Select the print orientation (Portrait/Landscape/Rotated). (The Rotated output is the same as that of Landscape.)

### 6. Print on Both Sides (Duplex Printing)

Specify whether and how the printer should print the document on both sides of the paper.

#### 7. Color Appearance

This feature is not available on your machine.

# Windows NT 4.0 (User Settings)

#### Advanced Tab

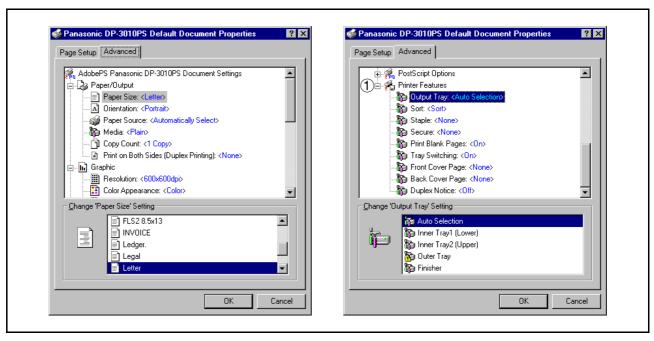

#### 1. Printer Features

#### Output Tray

Specifies which output bin to use for your printed document. Some printer models have more than one output bin you can use for sorting your documents.

#### Sort

Select whether to Stack or Sort when printing multiple copies.

#### Staple

Select the staple position. Available if the optional Finisher (DA-FS300, FS330, FS355, FS600 or FS605) is installed.

## Secure

Select the Mailbox or Secure Mailbox if storing the print data into the mailbox of the machine. Available if the optional Hard Disk Drive Unit (DA-HD30/HD60) is installed.

Note: The PS Driver Security Utility must be installed in order to use the user ID password.

#### Print Blank Pages

Select whether the blank pages are printed or not.

### Tray Switching

Allow the paper to be fed continuously if the same size of paper is loaded in another paper tray (Auto Tray Switching). If not selected, the machine will stop if paper runs out in the chosen paper tray.

#### Front Cover Page

Set to insert a blank page as the Front Cover. Specify where the paper you want to use is located in the device. If you choose Auto Tray Selection, the printer driver will automatically select an appropriate tray according to the Paper Size selected.

### Back Cover Page

Set to insert a blank page as the Back Cover. Specify where the paper you want to use is located in the device. If you choose Auto Tray Selection, the printer driver will automatically select an appropriate tray according to the Paper Size selected.

#### Duplex Notice (For DP-2310/3010 only)

Check whether "2-Sided Print" is printed on the footer of 1st page when printing with 2-Sided Page Style.

# Windows 2000/XP (User Settings)

# **Layout Tab**

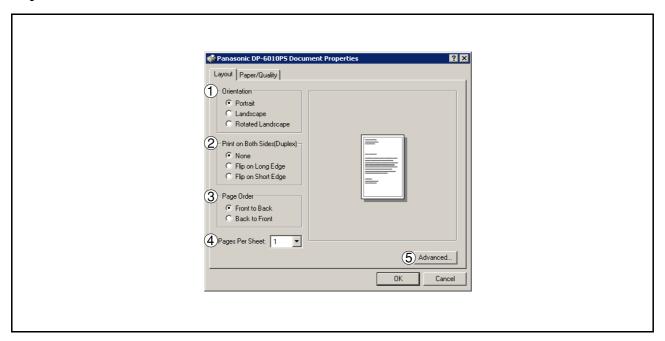

#### 1. Orientation

Select the print orientation (Portrait/Landscape/Rotated). (The Rotated output is the same as that of Landscape.)

# 2. Print on Both Sides (Duplex)

Specify whether and how the printer should print the document on both sides of the paper.

### 3. Page Order

Specify page order when printing multiple pages.

# 4. Pages Per Sheet

Specify the number for printing multiple documents on a single sheet of paper.

#### 5. Advanced... button

Specifies advanced printer settings and options. Refer to "Windows 2000/XP (Administrator Settings)" (See page 77).

# Windows 2000/XP (User Settings)

# Paper/Quality Tab

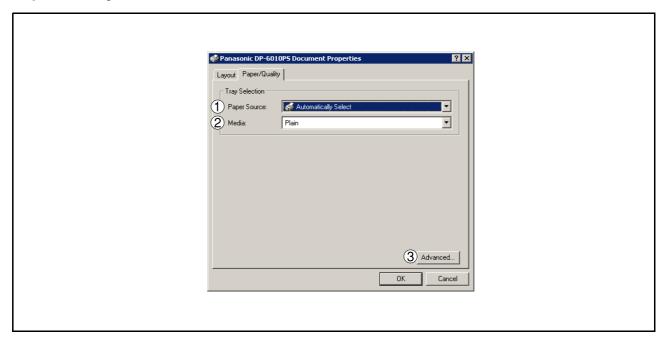

## 1. Paper Source

Specify where the paper you want to use is located in the device. If you choose **Automatically Select**, the printer driver will automatically select an appropriate tray according to the Paper Size selected.

## 2. Media

Select the paper type.

3. Advanced... **button**Specifies advanced printer settings and options.

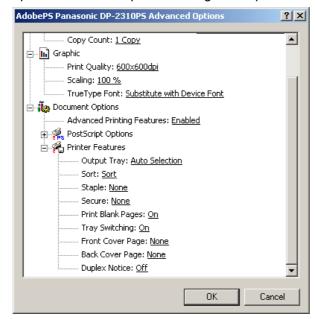

### **Printing from Windows Applications**

### Windows 2000/XP (User Settings)

#### <Printer Features>

#### Output Tray

Specifies which output bin to use for your printed document. Some printer models have more than one output bin you can use for sorting your documents.

#### Sort

Select whether to Stack or Sort when printing multiple copies.

#### Staple

Select the staple position. Available if the optional Finisher (DA-FS300, FS330, FS355, FS600 or FS605) is installed.

#### Secure

Select the Mailbox or Secure Mailbox if storing the print data into the mailbox of the machine. Available if the optional Hard Disk Drive Unit (DA-HD30/HD60) is installed.

Note: The PS Driver Security Utility must be installed in order to use the user ID password.

#### Print Blank Pages

Select whether the blank pages are printed or not.

#### Tray Switching

Allow the paper to be fed continuously if the same size of paper is loaded in another paper tray (Auto Tray Switching). If not selected, the machine will stop if paper runs out in the chosen paper tray.

### Front Cover Page

Set to insert a blank page as the Front Cover. Specify where the paper you want to use is located in the device. If you choose Auto Tray Selection, the printer driver will automatically select an appropriate tray according to the Paper Size selected.

#### Back Cover Page

Set to insert a blank page as the Back Cover. Specify where the paper you want to use is located in the device. If you choose Auto Tray Selection, the printer driver will automatically select an appropriate tray according to the Paper Size selected.

### Duplex Notice (For DP-2310/3010 only)

Check whether "2-Sided Print" is printed on the footer of 1st page when printing with 2-Sided Page Style.

## **Printing from Macintosh Applications**

If the printer driver is installed properly, printing can be accomplished from any Macintosh application with simple operations.

Printing from most Macintosh applications, select **File** menu > **Print**, the Print dialog box appears.

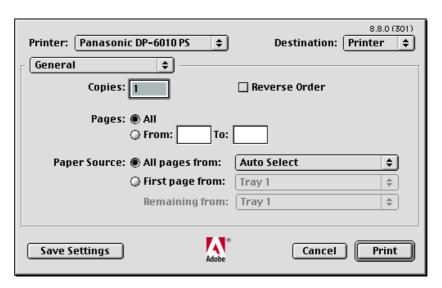

### Printing

After selecting the page range to be printed and the number of copies, click the Print button to start printing.

### Printer Settings

In print window, you will see a number of titles in the pop-up menu. Refer to "Configuring the Printer Driver Settings" for printer settings (See page 79).

# **Printing on Network**

For sharing a printer by connecting two computers via a crossover cable or using a hub, a connection among computers must be established.

Establishing a connection among computers can be verified by displaying the connected computers in Network Neighborhood on the desktop.

The settings for printer sharing are specified by performing the following steps:

### Printer server (PC connected to a printer)

- Install the printer driver on the computer to be connected to the machine.
- Click the **Start** button, select **Settings**, and then click **Printers**.
- Right-click on the desired printer icon and select [Sharing...] in the popup menu.
- Select **Shared As** in the properties dialog box.
- 5 Click the OK button.

Upon completion of the setting, the shape of the icon changes indicating that the printer is shared.

NOTE

- Refer to the manual for the network card and Windows users' guide for connections among computers.
- 2. On Windows 98/Me, a computer connected to a printer must be set up to allow printer sharing by performing the following operations:
  - 1) Double-click on **Network** in control panel, and then click File and Print Sharing... button in the **Network Configuration** tab.
  - 2) Check [I want to be able to allow others to print to my printer(s).] in the File and Print Sharing dialog box.

## **Printing on Network**

### Remote (PC that uses another computer's printer)

- Click the **Start** button, select **Settings**, and then click **Printers**.
- Double-click **Add Printer** in the printers folder. Add Printer Wizard appears.

  Click the Next button.
- Select Network Printer.

  Click the Next button.
- Specify the other computer's printer by entering the network path.

Then, complete the installation following instructions of the Add Printer Wizard.

The operations above enables output from the remote computer to a printer connected to the printer server.

## **General Description**

Prints documents from a machine located in a remote area via the Internet without its access being blocked by a proxy server. This feature is only available on the Windows 2000 or XP.

### **Compatible Models**

- DP-3510/3520/4510/4520/6010/6020 with PCL Printer Module (DA-PC600/PC601) or PS Printer Module (DA-MC600/601)
- DP-2310/3010 with PCL Printer Module (DA-PC300) or PS Printer Module (DA-MC300)

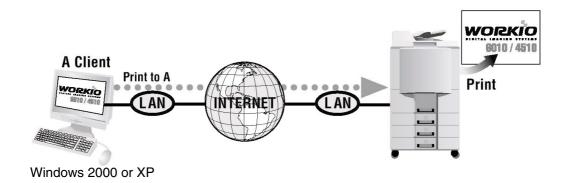

## **Setting the IPP Printing**

1

2

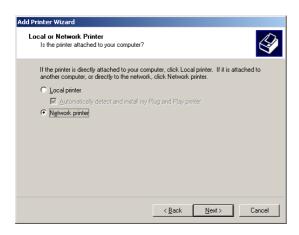

Verify whether your PC is connected to the Internet or to the Intranet.

Open the Add Printer Wizard.

Select the Network printer and click the

Next button.

113

### **Setting the IPP Printing**

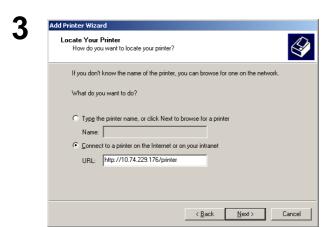

Select the **Connect to a printer on the Internet or on your Intranet** and type the IP address of the remote machine and **/printer** in the URL window. (e.g. http://10.74.229.176/printer)

Click the Next button.

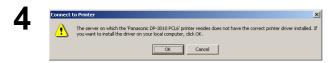

Click the OK button if this message is shown.

If not, skip to Step 11.

- Select the manufacturer and model of your printer. If your printer came with an installation disk, click Have Disk. If your printer is not listed, consult your printer documentation for a compatible printer.

  Manufacturers:

  Agia
  Alps
  Apollo
  Apple
  APS-PS
  AST
  AT&T

  AGFA-AccuSet 800
  AGFA-AccuSet 800SF v52.3
  AGFA-AccuSet 800SF v2013.108
  AGFA-AccuSet 800SF v2013.108
  AGFA-AccuSet 1000SF v52.3

  AGFA-AccuSet 1000SF v52.3

  Have Disk...
- 1. Insert the CD-ROM included with the Option.
- 2. Click the Have Disk... button

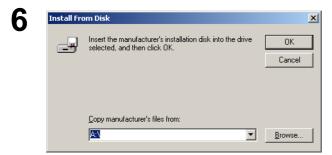

Click the Browse... button.

(DP-2310/3010)

D:\English\PCL\Driver\Para&Net\WinXP-2K (DP-3510/3520/4510/4520/6010/6020)

D:\English\PCL\Driver\WinXP-2K (where "D" is your CD-ROM drive).

Click the Open button.

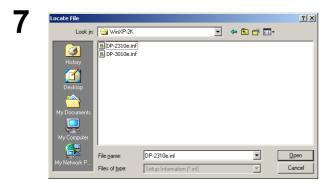

## **Setting the IPP Printing**

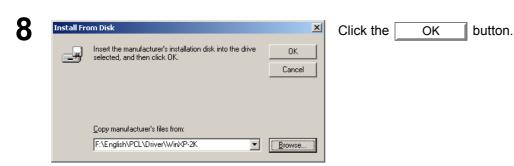

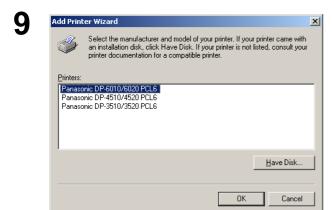

Select the remote machine.

Click the OK button.

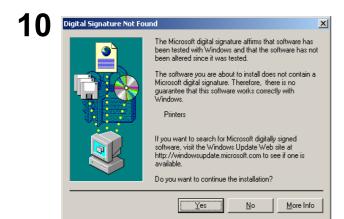

Click the Yes button.

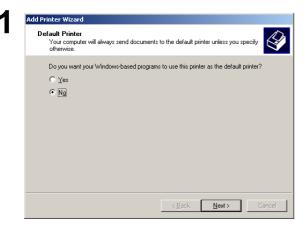

Select **Yes** if you would like to change your current default printer and click the Next button.

## **Setting the IPP Printing**

Click

Completing the Add Printer
Wizard

You have successfully completed the Add Printer wizard.

You specified the following printer settings:

Name: Panasonic DP-3010 PCL6 on http://10.74.225

Default: No
Location:
Comment:

To close this wizard, click Finish.

Click the Finish button.

The IPP Printer Driver has been installed, and the Printer icon has been added to the Printer folder.

< <u>B</u>ack Finish Cancel

### Windows 98/Me/NT/2000/XP

If you wish to use your machine as a printer on the NetWare environment, install the set-up utility fist using the Custom installation menu. (See page 5).

### **Compatible Models**

• DP-3520/4520/6020 with IPX/SPX Printer Module (DA-GC601, PC601, MC601) **Note:** DA-GC601 is not available in the USA and Canada.

Select Panasonic — Panasonic Document Management System — IPX-SPX Setup Wizard from Programs on the Start menu to activate the utility. To configure your PC for the NetWare environment, follow the procedure below:

1

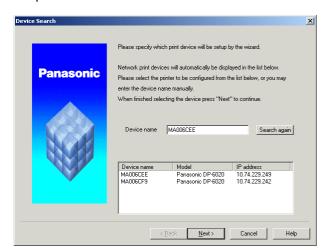

The machine(s) that are available on the NetWare environment are shown on the list.

Select the desired machine and click the Next button.

2

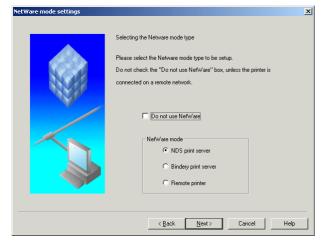

Make sure that the **Do not use NetWare** is not selected.

Select the desired **NetWare mode** and click the Next button.

- 1. NDS print server
- 2. Bindery print server
- 3. Remote printer

3

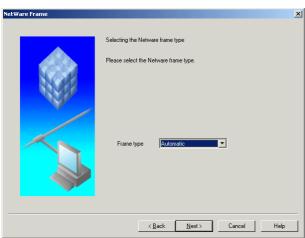

Next button.

Frame type and click the

1. Automatic

Select the

- 2. IEEE 802.2
- 3. **IEEE 802.3**
- 4. ETHERNET II
- 5. IEEE SNAP

Continued on the next page...

## Windows 98/Me/NT/2000/XP

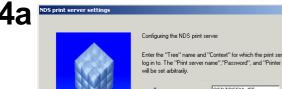

Enter the "Tree" name and "Context" for which the print server will log in to. The "Print server name", "Password", and "Printer port name" will be set arbitrarily. OEDTREENW5E PRINTER\_187 Printer port name PRINTER\_187-P1

< <u>B</u>ack <u>N</u>ext > Cancel Help

Configuring the print queue Please enter a name to be used for the Print Queue. Print queue name PRINTER\_187-Q1 < <u>B</u>ack Next > Cancel Help

Enter the "Queue volume" name in the box below. VOLUME Browse

< <u>B</u>ack <u>N</u>ext > Cancel Help

<For NDS print server>

Set the Tree, Context, Print server name, Printer server password and Print port name for the NDS Printer Server and click the

Next button.

Note: Logon to the NetWare using an account with administrator rights.

Enter the Print queue name and click the button. Next

Enter the Queue volume and click the button. Next

### Windows 98/Me/NT/2000/XP

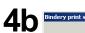

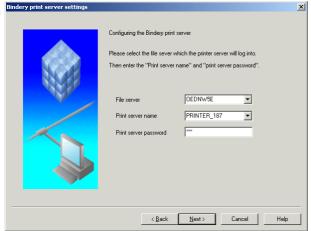

<For Bindery print server>

Set the **File server**, **Print server name** and **Print server password** for the Bindery print server and click the Next button.

**Note:** Logon to the NetWare using an account with administrator rights.

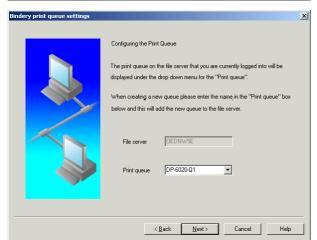

Enter the **Print queue** and click the Next button.

### **4**c

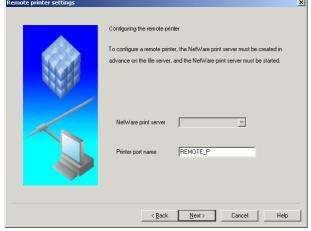

#### <For Remote printer>

Set the **Printer port name** for the Remote printer and click the Next button.

## Windows 98/Me/NT/2000/XP

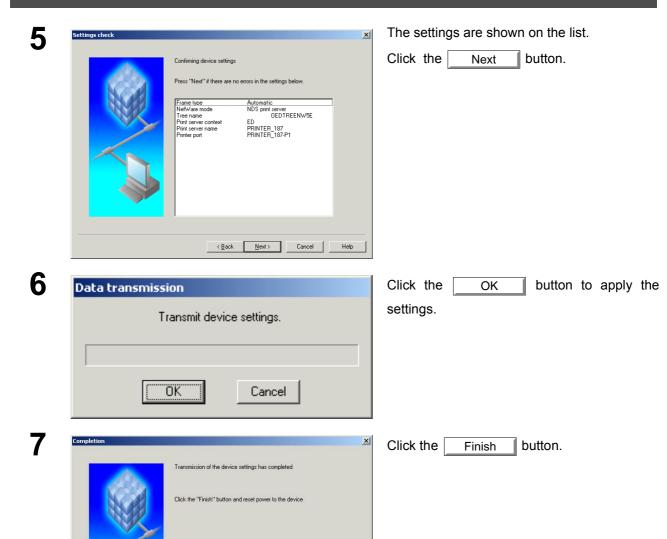

Finish Cancel Help

# **Troubleshooting**

## **Printing Operation Fails**

If the printing operation fails, check the following items first:

- The connection cable (Parallel Printer Cable or Ethernet LAN Cable) is properly connected.
- Power of the device is turned ON.
- Paper is loaded properly in the device.
- An error message is not displayed on the device.

The above points can be verified by printing a test page. Refer to the following for procedures on test page printing:

| Windows 98/Me   | [General Tab] | (See page 50) |
|-----------------|---------------|---------------|
| Windows NT 4.0  | [General Tab] | (See page 64) |
| Windows 2000/XP | [General Tab] | (See page 71) |

## **Troubleshooting**

# Document is Not Printed Correctly

| Problem                                                                                                    | Solution                                                                                                    |
|----------------------------------------------------------------------------------------------------|----------------------------------------------------------------------------------------------------|
| Characters are not printed in the correct positions or the characters near the edges of the page are missing. | <ul> <li>Check and specify the paper size and orientation settings in the printer driver to coincide with the application.</li> <li>The characters are outside the printing area of the machine.</li> </ul> |
| The font type is wrong.                                                                                       | Check if the selected font is installed on the PC.                                                                                                    |
| Printing stops in the middle of the run.                                                                      | Check if there is any problem on the network.                                                                                                    |
| Although print data is transferred to the digital copier, it does not print.                                  | Make sure the printer is on line.                                                                                                    |

# **Appendix**

## **Printing Area**

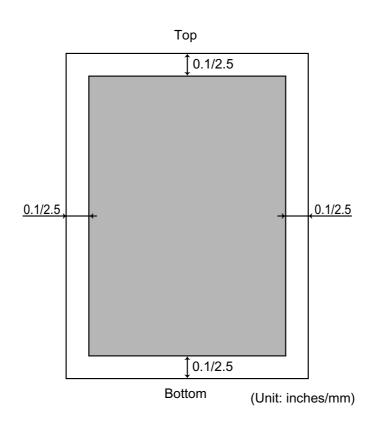

# **Appendix**

# Font Table

| No. | Symbol Set                           |  |
|-----|--------------------------------------|--|
| 1   | Albertus ‡                           |  |
| 2   | Albertus Italic ‡                    |  |
| 3   | Albertus Light ‡                     |  |
| 4   | AntiqueOlive Bold §                  |  |
| 5   | AntiqueOlive Compact §               |  |
| 6   | AntiqueOlive Itallic §               |  |
| 7   | AntiqueOlive Roman §                 |  |
| 8   | Apple Chancery ¤                     |  |
| 9   | Arial ‡                              |  |
| 10  | Arial Bold ‡                         |  |
| 11  | Arial Bold Italic ‡                  |  |
| 12  | Arial Italic ‡                       |  |
| 13  | ITC AvantGarde Gothic Book °         |  |
| 14  | ITC AvantGarde Gothic Book Oblique ° |  |
| 15  | ITC AvantGarde Gothic Demi °         |  |
| 16  | ITC AvantGarde Demi Oblique °        |  |
| 17  | Bodoni                               |  |
| 18  | Bodoni Bold                          |  |
| 19  | Bodoni Bold Italic                   |  |
| 20  | Bodoni Italic                        |  |
| 21  | Bodoni Poster                        |  |
| 22  | Bodoni Poster Compressed             |  |
| 23  | ITC Bookman Demi °                   |  |
| 24  | ITC Bookman Demi Italic °            |  |
| 25  | ITC Bookman Light °                  |  |
| 26  | ITC Bookman Light Italic °           |  |
| 27  | Carta •                              |  |
| 28  | Chicago ¤                            |  |
| 29  | Clarendon †                          |  |
| 30  | Clarendon Bold †                     |  |
| 31  | Clarendon Light †                    |  |
| 32  | CooperBlack                          |  |
| 33  | CooperBlack Italic                   |  |
| 34  | Copperplate Gothic 33BC              |  |
| 35  | Copperplate Gothic 32BC              |  |
| 36  | Coronet ••                           |  |
| 37  | Courier                              |  |
| 38  | Courier Bold                         |  |
| 39  | Courier Bold Oblique                 |  |
| 40  | Courier Oblique                      |  |

## **Font Table**

| No. | Symbol Set                         |                                       |  |  |
|-----|------------------------------------|---------------------------------------|--|--|
| 41  | Eurostile **                       |                                       |  |  |
| 42  | Eurostile Bold **                  |                                       |  |  |
| 43  | Eurostile Bold Extended Two **     |                                       |  |  |
| 44  | Eurostile Extended Two **          |                                       |  |  |
| 45  | Geneva ¤                           |                                       |  |  |
| 46  | GillSans ‡                         |                                       |  |  |
| 47  | GillSans Bold ‡                    |                                       |  |  |
| 48  | GillSans Condensed Bold ‡          |                                       |  |  |
| 49  | GillSans Bold Italic ‡             |                                       |  |  |
| 50  | GillSans Condensed ‡               |                                       |  |  |
| 51  | GillSans Extra Bold ‡              |                                       |  |  |
| 52  | GillSans Italic ‡                  |                                       |  |  |
| 53  | GillSans Light ‡                   |                                       |  |  |
| 54  | GillSans Light Italic ‡            |                                       |  |  |
| 55  | Goudy Oldstyle                     |                                       |  |  |
| 56  | Goudy Bold                         |                                       |  |  |
| 57  | Goudy Bold Italic                  |                                       |  |  |
| 58  | Goudy ExtraBold                    |                                       |  |  |
| 59  | Goudy Oldstyle Italic              |                                       |  |  |
| 60  | Helvetica †                        |                                       |  |  |
| 61  | Helvetica Bold †                   |                                       |  |  |
| 62  | Helvetica Bold Oblique †           |                                       |  |  |
| 63  | Helvetica Condensed †              |                                       |  |  |
| 64  | Helvetica Condensed Bold †         |                                       |  |  |
| 65  | Helvetica Condensed Bold Oblique † |                                       |  |  |
| 66  | Helvetica Condensed Oblique †      |                                       |  |  |
| 67  | Helvetica Narrow †                 |                                       |  |  |
| 68  | Helvetica Narrow Bold †            |                                       |  |  |
| 69  | Helvetica Narrow Bold Oblique †    |                                       |  |  |
| 70  | Helvetica Narrow Oblique †         |                                       |  |  |
| 71  | Helvetica Oblique †                |                                       |  |  |
| 72  | HoeflerText Black ¤                |                                       |  |  |
| 73  | HoeflerText Black Italic ¤         |                                       |  |  |
| 74  | HoeflerText Italic ¤               |                                       |  |  |
| 75  | HoeflerText Ornaments ¤            |                                       |  |  |
| 76  | HoeflerText ¤                      |                                       |  |  |
| 77  | Joanna ‡                           |                                       |  |  |
| 78  | Joanna Bold ‡                      |                                       |  |  |
| 79  | Joanna Bold Italic ‡               | ·                                     |  |  |
| 80  | Joanna Italic ‡                    |                                       |  |  |
| 81  | LetterGothic                       | · · · · · · · · · · · · · · · · · · · |  |  |

# **Appendix**

## Font Table

| No. | Symbol Set                           |  |  |
|-----|--------------------------------------|--|--|
| 82  | LetterGothic Bold                    |  |  |
| 83  | LetterGothic Bold Slanted            |  |  |
| 84  | LetterGothic Slanted                 |  |  |
| 85  | ITC Lubalin Graph Book °             |  |  |
| 86  | ITC Lubalin Graph Book Oblique °     |  |  |
| 87  | ITC Lubalin Graph Demi °             |  |  |
| 88  | ITC Lubalin Graph Demi Oblique °     |  |  |
| 89  | Marigold °                           |  |  |
| 90  | ITC Mona Lisa Recut °                |  |  |
| 91  | Monaco ¤                             |  |  |
| 92  | New Century Schoolbook Bold †        |  |  |
| 93  | New Century Schoolbook Bold Italic † |  |  |
| 94  | New Century Schoolbook Italic †      |  |  |
| 95  | New Century Schoolbook Roman †       |  |  |
| 96  | NewYork ¤                            |  |  |
| 97  | Optima †                             |  |  |
| 98  | Optima Bold †                        |  |  |
| 99  | Optima Bold Italic †                 |  |  |
| 100 | Optima Italic †                      |  |  |
| 101 | Oxford °                             |  |  |
| 102 | Palatino Bold †                      |  |  |
| 103 | Palatino Bold Italic †               |  |  |
| 104 | Palatino Italic †                    |  |  |
| 105 | Palatino Roman †                     |  |  |
| 106 | Stempel Grarmond Bold †              |  |  |
| 107 | Stempel Grarmond Bold Italic †       |  |  |
| 108 | Stempel Grarmond Italic †            |  |  |
| 109 | Stempel Grarmond Roman †             |  |  |
| 110 | ITC Symbol °                         |  |  |
| 111 | Tekton •                             |  |  |
| 112 | Times Bold †                         |  |  |
| 113 | Times Bold Italic †                  |  |  |
| 114 | Times Italic †                       |  |  |
| 115 | Times Roman †                        |  |  |
| 116 | Times New Roman ‡                    |  |  |
| 117 | Times New Roman Bold ‡               |  |  |
| 118 | Times New Roman Bold Italic ‡        |  |  |
| 119 | Times New Roman Italic ‡             |  |  |
| 120 | Univers †                            |  |  |
| 121 | Univers Bold †                       |  |  |
| 122 | Univers Bold Oblique †               |  |  |

### **Font Table**

| No. | Symbol Set                      |  |
|-----|---------------------------------|--|
| 123 | Univers Oblique †               |  |
| 124 | Univers Light †                 |  |
| 125 | Univers Light Oblique †         |  |
| 126 | UniversCondensed †              |  |
| 127 | UniversCondensed Bold †         |  |
| 128 | UniversCondensed Bold Oblique † |  |
| 129 | UniversCondensed Oblique †      |  |
| 130 | UniversExtended †               |  |
| 131 | UniversExtended Bold †          |  |
| 132 | UniversExtended Bold Oblique †  |  |
| 134 | UniversExtended Oblique †       |  |
| 135 | Wingdings                       |  |
| 136 | ITC ZapfChancery MediumItalic ° |  |
| 137 | ITC ZapfDingbats °              |  |

Adobe, PostScript, the Adobe logo and the PostScript logo are trademarks of Adobe Systems Incorporated which may be registered in certain jurisdictions.

• registered trademark of Adobe Systems Incorporated

\* trademark of AlphaOmega Typography

¤ trademark of Apple Computer, Inc.

•• registered trademark of Ludlow Type Foundry

registered trademark of International Typeface Corporation

† trademark of Linotype-Hell AG and/or its subsidianes

§ registered trademark of Marcel Olive

\* trademark of Microsoft Corporation

‡ trademark of The Monotype Corporation

\*\* trademark of Nebiolo

### **USA Only**

### WARRANTY

PANASONIC DIGITAL DOCUMENT COMPANY MAKES NO WARRANTIES, GUARANTEES OR REPRESENTATIONS, EXPRESSED OR IMPLIED, TO THE CUSTOMER WITH RESPECT TO THIS PANASONIC MACHINE, INCLUDING BUT NOT LIMITED TO, ANY IMPLIED WARRANTY OF MERCHANTABILITY OR FITNESS FOR A PARTICULAR PURPOSE.

PANASONIC DIGITAL DOCUMENT COMPANY ASSUMES NO RISK AND SHALL NOT BE SUBJECT TO LIABILITY FOR ANY DAMAGE, INCLUDING, BUT NOT LIMITED TO DIRECT, INDIRECT, SPECIAL, INCIDENTAL OR CONSEQUENTIAL DAMAGES OR LOSS OF PROFITS SUSTAINED BY THE CUSTOMER IN CONNECTION WITH THE USE OR APPLICATION OF THIS PANASONIC MACHINE. SEE YOUR DEALER FOR DETAILS OF DEALER'S WARRANTY.

| For Service, Call: |                    |  |  |
|--------------------|--------------------|--|--|
|                    | For Service, Call: |  |  |

Panasonic Digital Document Company Unit of Matsushita Electric Corporation of America Two Panasonic Way Secaucus, New Jersey 07094 http://panasonic.co.jp/pcc/en/ Panasonic Canada Inc. 5770 Ambler Drive Mississauga, Ontario L4W 2T3